# **Concession (NCR)**

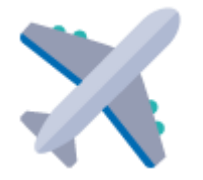

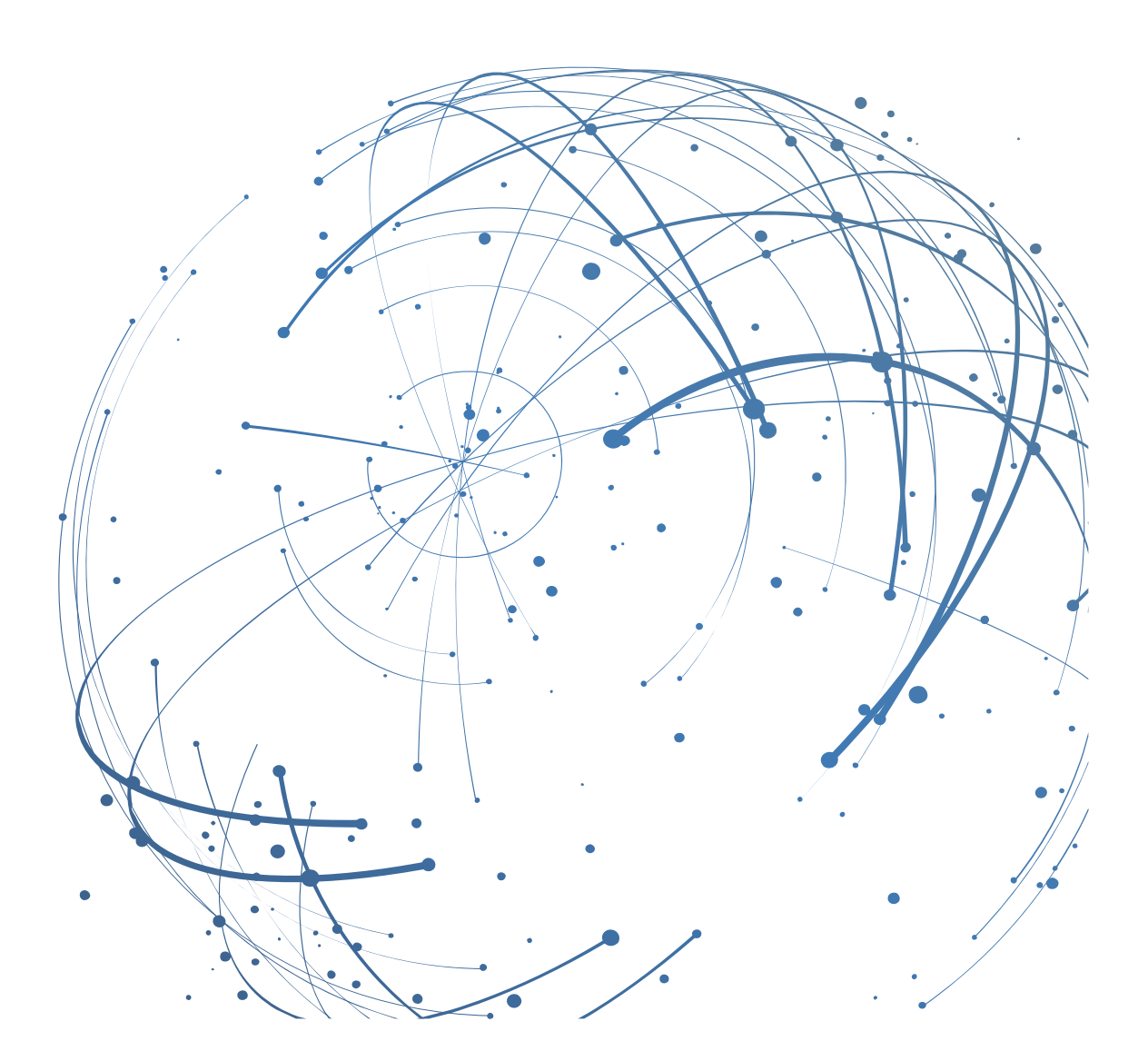

#### **Kontakt**

E-Mail[: AirSupply-Support@SupplyOn.com](mailto:AirSupply-Support@SupplyOn.com)

Deutschland: 0800. 78 77 59 66 International: +800. 78 77 59 66 USA/Kanada: 1.866. 787.7596 China: 10800. 7490127 oder 10800. 4900114 Mexiko: 01.800. 123.3231 Schulung: [www.supplyon.com/training\\_en.html](http://www.supplyon.com/training_en.html)

© SupplyOn AG

Juni 2020

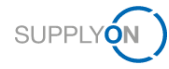

## Inhaltsverzeichnis

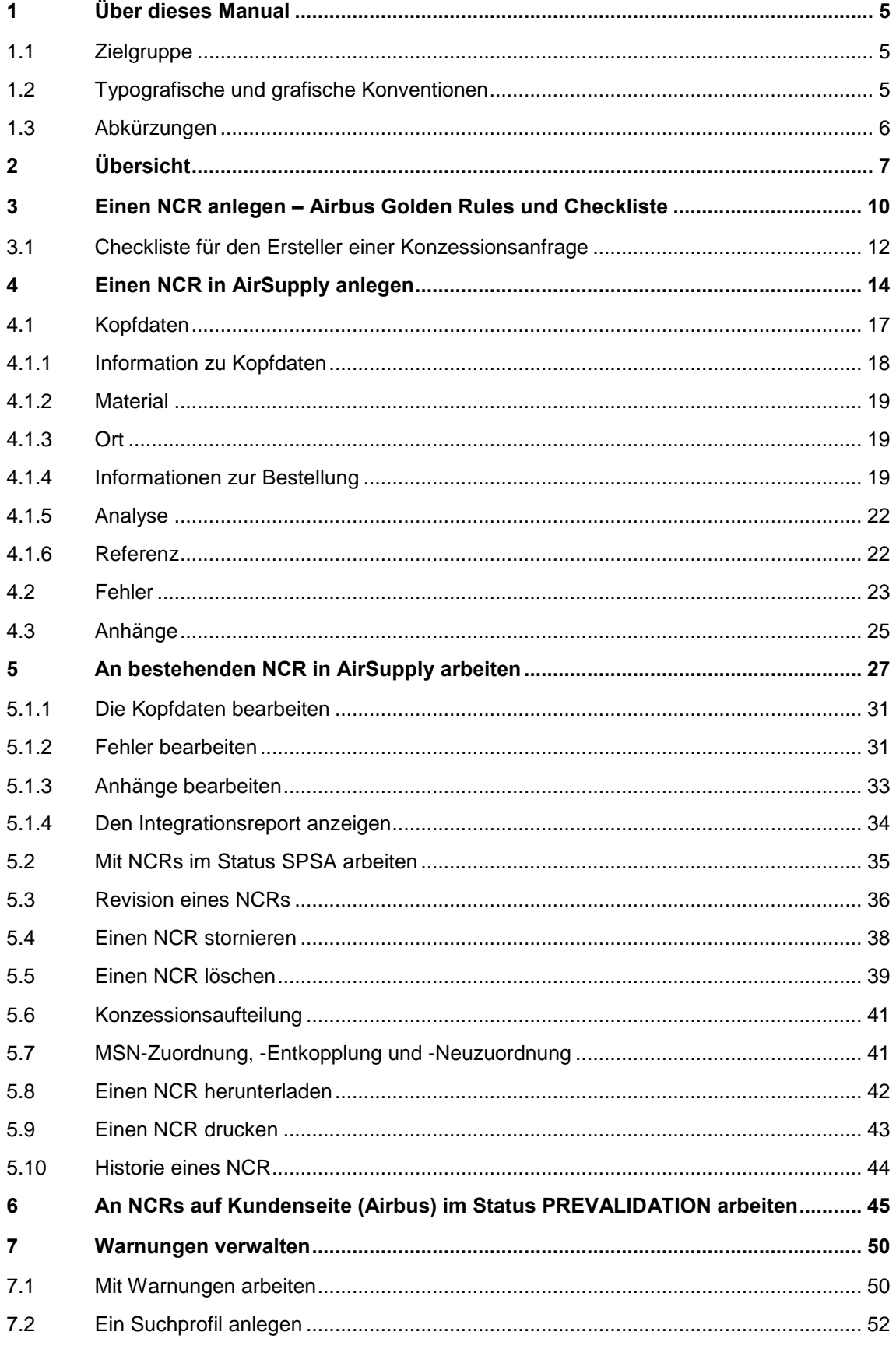

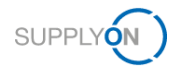

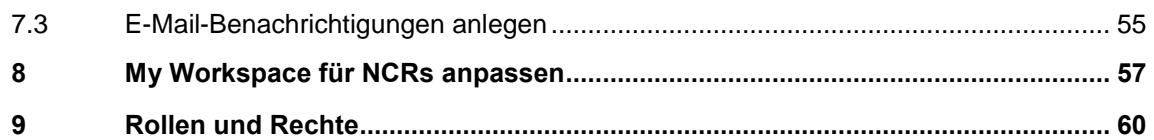

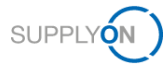

## <span id="page-4-0"></span>**1 Über dieses Manual**

Eine Concession (NCR), zu deutsch Konzession, ist eine schriftliche Erlaubnis, ein fehlerhaftes Material, d. h. ein Material, das nicht den vorgegebenen Kundenanforderungen entspricht, zu verwenden oder freizugeben.

Eine Konzessionsanfrage ist ein Workflow in AirSupply, der es einem Lieferanten ermöglicht, die Erlaubnis zur Lieferung des nicht konformen Materials anzufragen.

In diesem Manual wird beschrieben, wie er in AirSupply mit dem Kunden an der Konzessionsanfrage zusammenarbeiten kann.

### <span id="page-4-1"></span>**1.1 Zielgruppe**

Dieses Manual ist für Lieferanten konzipiert, die Grundkenntnisse in AirSupply besitzen.

### <span id="page-4-2"></span>**1.2 Typografische und grafische Konventionen**

Die folgenden typografischen Konventionen werden in diesem Manual verwendet:

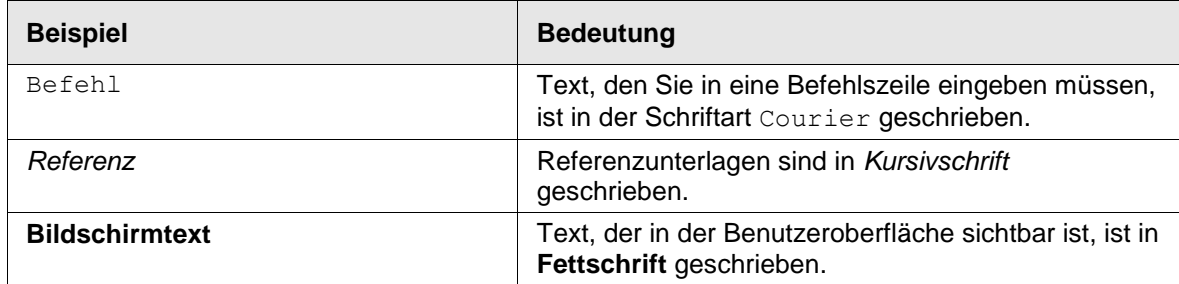

Die folgende grafische Konvention wird in diesem Manual verwendet:

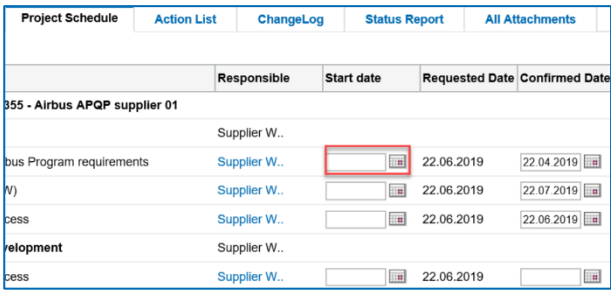

Abbildung: Rote Ränder markieren spezifische Bereiche.

Rote Ränder zeigen wichtige Bereiche auf dem Screenshot an. Sie sind *nicht* Teil der Benutzeroberfläche.

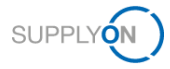

## <span id="page-5-0"></span>**1.3 Abkürzungen**

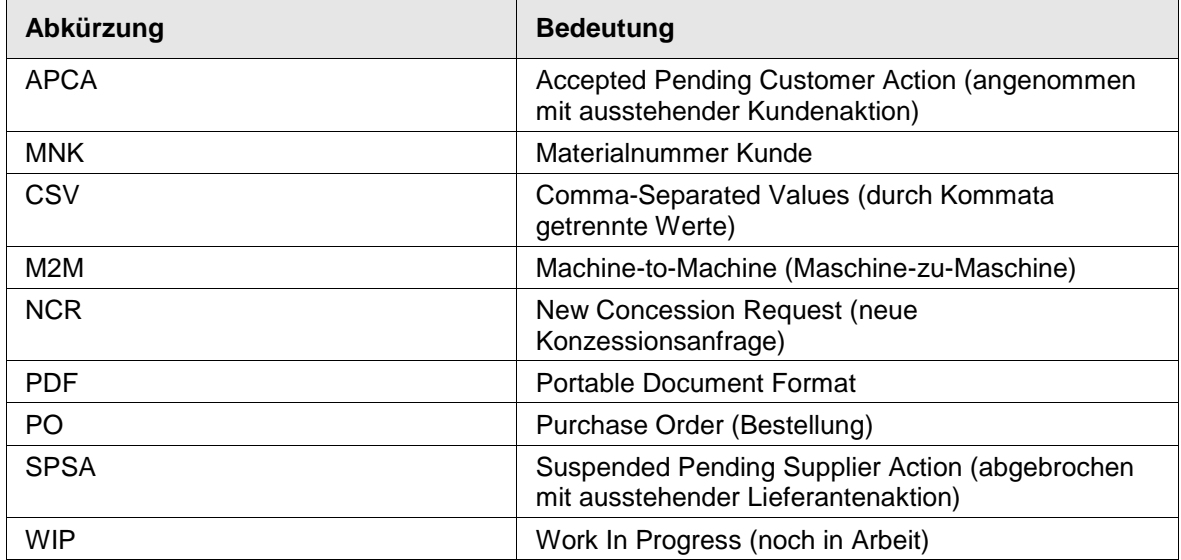

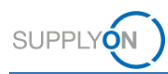

## <span id="page-6-0"></span>**2 Übersicht**

Eine Konzessionsanfrage (NCR) ist ein Workflow in AirSupply, der es einem Lieferanten ermöglicht, die Erlaubnis zur Lieferung des nicht konformen Materials anzufragen.

Eine Konzession ist eine schriftliche Erlaubnis, ein fehlerhaftes Material, d. h. ein Material, das nicht den vorgegebenen Kundenanforderungen entspricht, zu verwenden oder freizugeben.

Der Lieferant startet den Workflow durch Anlegen eines NCRs ausgehend von einer bestehenden Materialnummer in AirSupply.

- → Siehe [Rollen und Rechte](#page-59-0) auf Seite *[60](#page-59-0)*.
- → Siehe [Einen NCR in AirSupply anlegen](#page-13-0) auf Seite *[14](#page-13-0)*.

Der Kunde trifft dann eine Entscheidung über die Lieferung des Materials.

Während dieses Prozesses durchläuft der NCR verschiedene Statusänderungen. Je nach Status sind verschiedene Maßnahmen auf Lieferanten- und Kundenseite verfügbar.

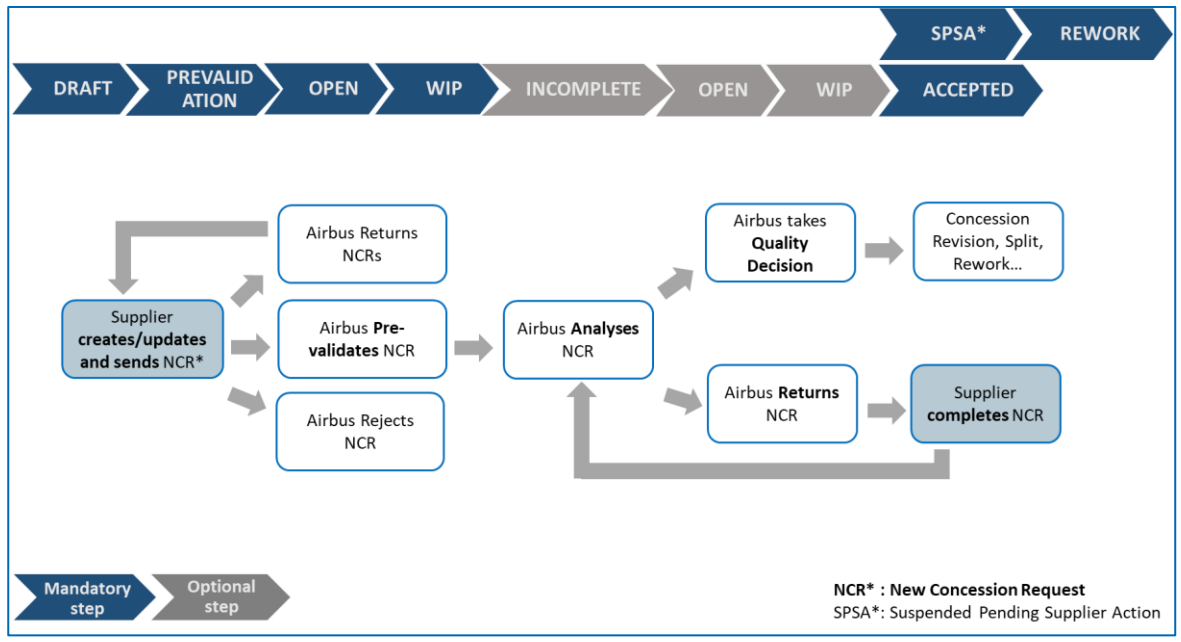

Abbildung: Statusänderungen für einen NCR.

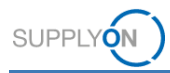

### **Lieferant**

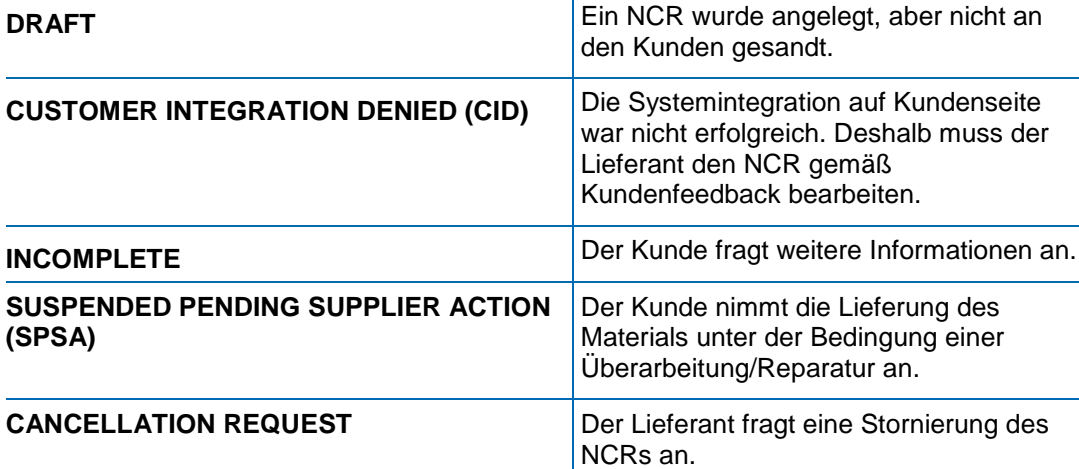

### **Kunde**

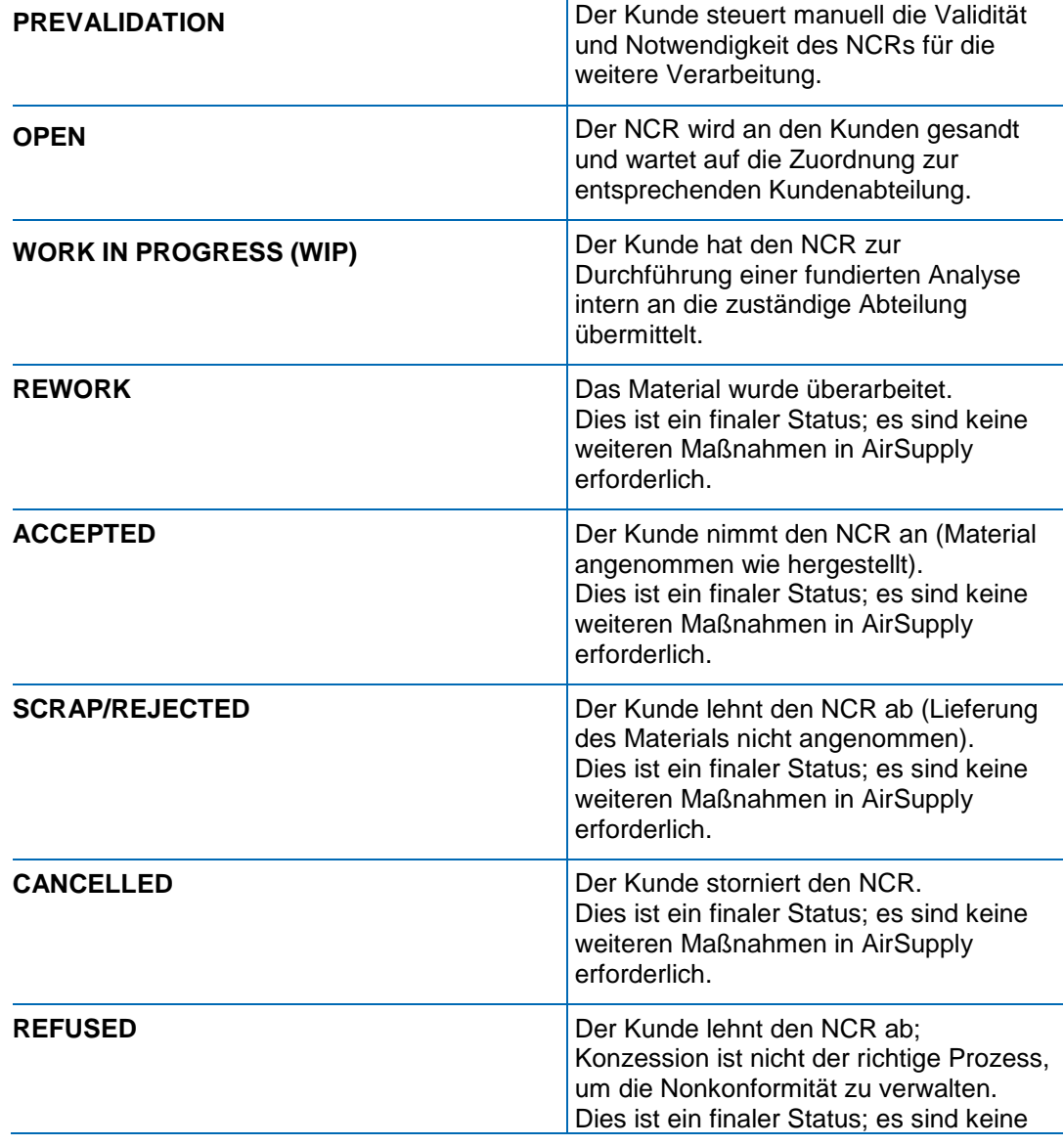

![](_page_8_Picture_0.jpeg)

![](_page_8_Picture_207.jpeg)

![](_page_8_Figure_3.jpeg)

Abbildung: NCR-Kollaborationszyklus in AirSupply.

- → Siehe [An bestehenden NCR in AirSupply arbeiten](#page-26-0) auf Seite *[27](#page-26-0)*.
- → Siehe *[Revision eines NCRs](#page-35-0)* auf Seite *[36](#page-35-0)*.
- → Siehe *[Einen NCR stornieren](#page-37-0)* auf Seite *[38.](#page-37-0)*
- → Siehe [Einen NCR löschen](#page-38-0) auf Seite *[39](#page-38-0)*.

Während des Konzessionsworkflows werden je nach Status des NCRs Warnungen erzeugt. Warnungen informieren den Lieferanten über neue Ereignisse oder erforderliche Maßnahmen.

→ Siehe [Warnungen verwalten](#page-49-0) auf Seite *[50](#page-49-0)*.

Ein Lieferant kann die Seite **My Workspace** so anpassen, dass die Status des kompletten NCR-Lebenszyklus angezeigt werden.

→ Siehe My [Workspace für NCRs anpassen](#page-56-0) auf Seite *[57](#page-56-0)*.

Weitere Maßnahmen wie Downloads und die Überprüfung der NCR-Historie sind ebenfalls verfügbar.

- → Siehe *[Einen NCR herunterladen](#page-41-0)* auf Seite *[42](#page-41-0)*.
- → Siehe [Historie eines NCR](#page-43-0) auf Seite *[44](#page-43-0)*.

![](_page_9_Picture_0.jpeg)

## <span id="page-9-0"></span>**3 Einen NCR anlegen – Airbus Golden Rules und Checkliste**

Die folgenden Regeln ("Airbus Golden Rules") gelten, wenn ein Lieferant einen NCR anlegen muss:

![](_page_9_Picture_275.jpeg)

#### **Fehler bei der Kundenintegration**

Wenn der NCR in AirSupply an den Kunden gesendet, aber nicht in das Kundensystem integriert wurde, lautet der Status des NCRs **Customer Integration Denied (CID)**.

![](_page_10_Picture_0.jpeg)

Im Reiter **Integrationsreport** können Sie prüfen, welche Felder einen Fehler aufweisen und welche Änderungen angefragt werden.

#### **Fehler: Kein festgelegter Workflow**

Wenn der Status des NCRs **Customer Integration Denied (CID)** lautet und im Reiter **Integrationsreport** die Fehlermeldung "**No workflow determination, please contact your Customer Procurement focal point**" angezeigt wird, kontaktieren Sie den für die Beschaffung zuständigen Airbus-Ansprechpartner und bitten Sie um die erforderlichen Anpassungen im Airbus-System. Anschließend muss der NCR erneut via AirSupply versandt werden.

#### **Revision**

Im Falle einer Revision (Aktualisierung der Konzession nach der Qualitätsentscheidung) sollte die ursprüngliche Fehlerbeschreibung nicht entfernt werden, um die Historie beizubehalten. Sie sollte aktualisiert werden, sodass erkennbar ist, was die ursprüngliche Fehlerbeschreibung war und wie sie jetzt lautet.

Aktualisieren Sie im Falle einer Revision das Feld **NCR-Lieferantenrevision**.

![](_page_11_Picture_0.jpeg)

![](_page_11_Picture_1.jpeg)

## <span id="page-11-0"></span>**3.1 Checkliste für den Ersteller einer Konzessionsanfrage**

Die folgende Checkliste bietet einen Leitfaden für den Ersteller (Originator) einer Konzessionsanfrage, um Rücksendungen (Return to Originator; RTO) zu minimieren.

#### **Diese Checkliste ist in Kombination mit dem Manual M24062.1 zu verwenden, das einem Ersteller hilft, eine Konzessionsanfrage anzulegen und eine Nonkonformität klar und präzise zu beschreiben.**

![](_page_11_Picture_407.jpeg)

![](_page_12_Picture_0.jpeg)

A11 *(optionalen Punkt hinzufügen)*

![](_page_12_Picture_93.jpeg)

#### **Hinweis**

Falls eine dieser Antworten "Nein" lautet, wird diese Konzession unter Umständen nicht **vom Design Office oder Quality Approver genehmigt.**

![](_page_13_Picture_1.jpeg)

## <span id="page-13-0"></span>**4 Einen NCR in AirSupply anlegen**

Ein NCR wird in AirSupply ausgehend von einer bestehenden Materialnummer und einem bestehenden Werk angelegt.

Ein Lieferant kann einen NCR von der Seite **My Workspace** aus anlegen.

Ein NCR umfasst folgende Daten:

- **Kopfdaten:** Enthält allgemeine Informationen zum NCR.
- **Fehler:** Enthält die Gründe für die Nonkonformität. Es muss mindestens ein Fehler pro NCR angegeben werden.
- **Anhänge:** Zusätzliche Dokumente zum NCR. Es darf nur ein deklaratives Dokument (COD) pro NCR hochgeladen werden.
- **Integrationsreport:** Enthält Informationen vom Kunden über den NCR. Nur verfügbar, wenn der Kunde mindestens eine Integrationsreport-Nachricht in seiner NCR-Antwort bereitstellt.

#### **DIN EN 9131**

Die einzugebenden Daten für einen NCR unterliegen der Norm DIN EN 9131. Stellen Sie sicher, dass Ihre Eingaben in AirSupply die Vorgaben der DIN EN 9131 einhalten.

#### **Voraussetzungen:**

- ✓ Entsprechende Rollen und Rechte → siehe *[Rollen und Rechte](#page-59-0)* auf Seite *[60.](#page-59-0)*
- $\checkmark$  Sie sind in AirSupply angemeldet.

#### **Hinweis**

Bevor Sie einen NCR in AirSupply anlegen, prüfen Sie die **Airbus Golden Rules** und die **Checkliste für den Ersteller einer Konzessionsanfrage**. → Siehe *Einen NCR anlegen – [Airbus Golden Rules und Checkliste](#page-9-0)* auf Seite *[10](#page-9-0)*.

#### **So legen Sie einen NCR an:**

1. Gehen Sie im Hauptmenü zu **SupplyOn-Services** und klicken Sie anschließend auf **AirSupply**.

Die Seite **My Workspace** wird angezeigt.

![](_page_14_Picture_1.jpeg)

![](_page_14_Picture_102.jpeg)

Abbildung: Die Seite **My Workspace** mit dem Abschnitt **Konzession**.

2. Gehen Sie auf der Seite **My Workspace** zu **Konzession** und klicken Sie auf **NCR Erstellung**.

Die Seite **NCR erstellen** wird angezeigt.

![](_page_14_Picture_103.jpeg)

Abbildung: Die Seite **NCR erstellen** führt z. B. die Materialnummern des Kunden (**Materialnr. Kunde**) auf.

Die Seite **NCR erstellen** führt die Materialnummer des Kunden (**Materialnr. Kunde**) sowie die entsprechende Materialnummer des Lieferanten (**Materialnr. Lief.**) je Kundenwerk (**Werk Kunde**) auf.

3. Wählen Sie ein Material aus.

![](_page_14_Picture_104.jpeg)

Abbildung: Ein ausgewähltes Material im Reiter **NCR erstellen**.

–– oder ––

![](_page_15_Picture_0.jpeg)

3. Suchen Sie ein Material mithilfe der **Schnellsuche** oder der **Erweiterten Suche** und wählen Sie ein Ergebnis aus.

![](_page_15_Picture_104.jpeg)

Abbildung: Die Suche nach einer **Materialnummer Kunde** in der **Erweiterten Suche**.

#### **Hinweis**

Ein Lieferant kann nur ein Material pro NCR auswählen. Er muss für jedes von einer Nonkonformität betroffene Material einen NCR anlegen.

4. Klicken Sie auf **Erstellen**.

Das Fenster zur Auswahl des **Konzessionstyps** wird angezeigt. Aktuell ist nur **Material und Teil** verfügbar.

![](_page_15_Picture_105.jpeg)

Abbildung: Das Dialogfenster **Konzessionstyp**.

5. Klicken Sie auf **OK**.

Die Seite **NCR-Details** wird angezeigt.

![](_page_15_Picture_106.jpeg)

Abbildung: Die Seite **NCR-Details**.

Pflichtfelder sind gelb hinterlegt.

![](_page_16_Picture_0.jpeg)

#### **Hinweis**

Die Felder hängen dynamisch voneinander ab. Das Auswählen und Bearbeiten eines Felds kann zusätzliche Pflichtfelder hervorrufen.

Ein NCR umfasst folgende Daten:

- **Kopfdaten:** Enthält allgemeine Informationen zum NCR.
- **Fehler:** Enthält die Gründe für die Nonkonformität. Der Lieferant muss mindestens einen Fehler hinzufügen.
- **Anhänge:** Enthält zum NCR gehörige Dokumente. Pro NCR ist nur ein deklaratives Dokument erlaubt.

In den folgenden Abschnitten wird beschrieben, wie ein Lieferant die **Kopfdaten** ausfüllen und **Fehler** und **Anhänge** hinzufügen kann.

- 6. Füllen Sie in den Reitern **Kopfdaten**, **Fehler** und **Anhänge** die Pflichtfelder sowie die erforderlichen optionalen Felder aus.
- 7. Klicken Sie auf **Speichern**, wenn Sie den NCR noch nicht an den Kunden versenden und später erneut bearbeiten möchten.

Der NCR verbleibt im Status **DRAFT**.

 $\rightharpoonup$  oder  $\rightharpoonup$ 

8. Klicken Sie auf **NCR verschicken**, wenn Sie den NCR an den Kunden senden möchten.

Der NCR wird an den Kunden gesandt und wechselt in den Status **PREVALIDATION**.

Der Kunde hat die Möglichkeit, eine E-Mail-Benachrichtigung in AirSupply für den Status **PREVALIDATION** einzurichten, und muss sich als Benutzer mit entsprechender Rolle anmelden, um auf diesen Status zu reagieren. Dabei hat er folgende Möglichkeiten:

#### **Annehmen**

Wenn der Kunde den NCR im Status **PREVALIDATION** manuell in AirSupply annimmt, ändert sich der Status zu **OPEN**.

#### **Ablehnen**

Wenn der Kunde den NCR im Status **PREVALIDATION** manuell in AirSupply ablehnt, ändert sich der Status zu **CANCELLED**.

#### **Zurückschicken**

Wenn der Kunde den NCR im Status **PREVALIDATION** manuell in AirSupply zurückschickt, ändert sich der Status zu **DRAFT**.

→ Siehe *[An NCRs auf Kundenseite \(Airbus\) im Status PREVALIDATION arbeiten](#page-44-0)* auf Seite *[45](#page-44-0)*.

### <span id="page-16-0"></span>**4.1 Kopfdaten**

Der Reiter **Kopfdaten** umfasst folgende Abschnitte:

- **Information zu Kopfdaten:** Enthält Informationen zum **Titel**, zum **Status**, zur **Priorität**, zur **Organisation Kunde** und zur **Organisation Lieferant**.
- **Material:** Enthält Informationen zum Material, das beim Anlegen des NCRs ausgewählt wurde.
- **Ort:** Enthält Informationen zur Position des Materials am Flugzeug.
- **Informationen zur Bestellung:** Enthält Informationen zur **Betroffenen Bestellung/Bestellposition**, zu den **Seriennummern** und zur **Betroffenen Menge**.

![](_page_17_Picture_0.jpeg)

![](_page_17_Picture_1.jpeg)

- **Analyse:** Enthält Detailinformationen über den NCR einschließlich Namen von Ansprechpartnern.
- **Referenz:** Enthält Informationen zur NCR-Referenz und NCR-Revisionsnummer auf Kunden- und Lieferantenseite.
- **Zeitstempel:** Enthält Datumsinformationen (nicht editierbar). **Erste Vorlage**, **Entwurfserstellung** und **Zuletzt geändert** werden automatisch befüllt. Das Feld **Datum des Abschlusses** ist ein kundenspezifisches Feld, das der Kunde über eine NCR-Antwort in der M2M-Schnittstelle festlegen kann.
- **Flexible Felder:** Enthält fünf flexible Felder zur freien Auswahl.

#### **DIN EN 9131**

Die einzugebenden Daten für einen NCR unterliegen der Norm DIN EN 9131. Stellen Sie sicher, dass Ihre Eingaben in AirSupply die Vorgaben der DIN EN 9131 einhalten.

#### <span id="page-17-0"></span>**4.1.1 Information zu Kopfdaten**

Die Felder **Titel**, **Priorität** und **Haftung** sind Pflichtfelder.

Gemäß den Airbus Golden Rules ist das Feld Titel der "lieferantenspezifische Titel". Es ist ein Freitextfeld, in dem das Problem kurz zusammengefasst wird.

#### **Hinweis**

Für manche wichtigen Felder bietet ein Mouseover-Text ergänzende Informationen.

![](_page_17_Picture_164.jpeg)

Die im Reiter **Fehler** hinzugefügten Fehler werden auch im Feld **Beschreibung der Abweichung** aufgeführt.

![](_page_17_Picture_165.jpeg)

Abbildung: Der Abschnitt **Information zu Kopfdaten** im Reiter **Kopfdaten**.

![](_page_18_Picture_0.jpeg)

### <span id="page-18-0"></span>**4.1.2 Material**

Die Felder **Programm/Projekt**, **ATA**, **Normalisiert**, **Drawing Number** und **Hersteller Standort** sind Pflichtfelder.

![](_page_18_Picture_234.jpeg)

Abbildung: Der Abschnitt **Material** im Reiter **Kopfdaten**.

Gemäß den Airbus Golden Rules empfehlen wir nachdrücklich, das Feld **Flugzeugtyp** auszufüllen, auch wenn es kein Pflichtfeld ist. Um das Feld **Flugzeugtyp** ausfüllen zu können, muss zunächst das Feld **Programm/Projekt** ausgefüllt sein.

Gemäß den Airbus Golden Rules empfehlen wir, das Feld **ATA** zunächst mit 3-4 Zeichen auszufüllen (zum Beispiel "ATA 2310"). Für Zeichnungsteile (Nicht-Standardteile) verwenden Sie im Feld **ATA** die ersten 3 Zeichen der Referenz **Drawing Number**. Falls Sie die ersten 3 Zeichen nicht in Erfahrung bringen können, wenden Sie sich bitte an Ihren Airbus SCQM.

Wählen Sie gemäß den Airbus Golden Rules im Feld **Normalisiert** die Option **Ja**, wenn es sich um eine Teilenummer für ein Standardteil handelt. In diesem Fall wird die Information im Feld **Drawing Number** nicht angewandt.

Geben Sie gemäß den Airbus Golden Rules 9 Zeichen in das Feld **Drawing Number** ein. Für Zeichnungsteile (Nicht-Standardteile) werden die ersten 9 Zeichen der **Materialnummer Kunde** verwendet. Sonder- und Leerzeichen sind nicht zulässig. Bitte beachten Sie, dass die **Drawing Number** nach der ersten Eingabe nicht mehr geändert werden kann. Falls die **Drawing Number** falsch eingegeben wurde, muss der NCR storniert und neu angelegt werden.

Zum Ausfüllen der Felder **MSN**, **CA Code** und **CA Serial Number** → siehe *[MSN-Zuordnung, -](#page-40-1) [Entkopplung und -Neuzuordnung](#page-40-1)* auf Seite *[41](#page-40-1)*.

Der **Hersteller Standort** muss aus einer Dropdown-Liste ausgewählt werden und ist der Standort, an dem das betroffene Material hergestellt wurde.

### <span id="page-18-1"></span>**4.1.3 Ort**

Der Abschnitt **Ort** umfasst Felder, mit deren Hilfe Sie angeben können, wo sich die betroffene Komponente befindet.

![](_page_18_Picture_235.jpeg)

Abbildung: Der Abschnitt **Ort** im Reiter **Kopfdaten**.

### <span id="page-18-2"></span>**4.1.4 Informationen zur Bestellung**

Im Abschnitt **Informationen zur Bestellung** kann ein Lieferant angeben, ob bei dem jeweiligen NCR auch eine entsprechende Bestellung in AirSupply betroffen ist. Sofern relevant, sollte ein Lieferant **Seriennummern** zum NCR hinzufügen.

![](_page_19_Picture_0.jpeg)

Das Feld **Betroffene Menge** ist ein Pflichtfeld. Falls eine Seriennummer hinzugefügt wurde, wird die **Betroffene Menge** gegen diese geprüft.

![](_page_19_Picture_145.jpeg)

Abbildung: Der Abschnitt **Informationen zur Bestellung** im Reiter **Kopfdaten**.

#### **So verknüpfen Sie eine Bestellung mit einem NCR:**

1. Klicken Sie im Abschnitt **Informationen zur Bestellung** auf **Bestellposition suchen**. Die Seite **Auswahl NCR-Bestellung** wird angezeigt.

![](_page_19_Picture_146.jpeg)

Abbildung: Die Seite **Auswahl NCR-Bestellung**.

Die Seite **Auswahl NCR-Bestellung** zeigt nur Bestellungen an, die das ausgewählte Material und den ausgewählten Kunden betreffen. Darüber hinaus werden nur Bestellungen aufgeführt, die sich nicht im Status **CANCELLED** oder **RECEIVED** befinden.

2. Wählen Sie eine Bestellung aus und klicken Sie auf **Bestellposition auswählen**, wenn eine Bestellung durch den entsprechenden NCR betroffen ist.

Die Seite **NCR-Details** wird angezeigt, und der Titel der Bestellung wird im Feld **Betroffene Bestellung/Bestellposition** angezeigt.

–– oder ––

1. Klicken Sie auf **Keine betroffene Bestellung**, falls keine Bestellung durch den entsprechenden NCR betroffen ist.

Die Seite **NCR-Details** wird angezeigt, und im Feld **Betroffene Bestellung/Bestellposition** wird **Keine betroffene Bestellung** angezeigt.

![](_page_20_Picture_1.jpeg)

#### **So fügen Sie Seriennummern oder Chargennummern zu einem NCR hinzu:**

- 1. Es muss entweder eine Serien- oder eine Chargennummer angegeben werden. Klicken Sie im Abschnitt **Informationen zur Bestellung** auf **Anlegen/Bearbeiten** in der jeweiligen Zeile**.**
- 2. Das Dialogfenster **Seriennummer (oder Chargennummer) für NCR hinzufügen/bearbeiten** wird angezeigt.

![](_page_20_Picture_179.jpeg)

Abbildung: Das Dialogfenster **Seriennummern für NCR hinzufügen/bearbeiten**.

mit **Strg+V** in das Feld **Seriennummern einfügen** einfügen.

Im Dialogfenster **Seriennummern für NCR hinzufügen/bearbeiten** können Sie mithilfe des **Seriennummerngenerators** Seriennummern erstellen. Alternativ können Sie Seriennummern mit **Strg+C** aus einer CSV-Liste kopieren und sie

#### **Seriennummern erstellen**

- 1. Geben Sie in das Feld **Präfix** ein festes Präfix, d. h. den Anfang einer Seriennummer, ein.
- 2. Geben Sie in das Feld **Startwert** eine Zahl ein, ab der die Zählung beginnen soll.
- 3. Geben Sie in das Feld **Anzahl der Werte** die Anzahl der anzulegenden Seriennummern ein.
- 4. Geben Sie in das Feld **Schrittgröße** einen Wert ein, um den die Zählung ansteigen soll.
- 5. Klicken Sie auf **Zu Liste hinzufügen**.
	- 3. Erstellen oder kopieren Sie die Seriennummern und klicken Sie auf **Zu Liste hinzufügen**. Die Seriennummern werden im Abschnitt **Seriennummern** aufgeführt.
	- 4. Wählen Sie die benötigten Seriennummern aus und klicken Sie auf **Anwenden**.

Die Seite **NCR-Details** wird angezeigt, und die Seriennummern werden im Feld **Seriennummern** angezeigt.

![](_page_21_Picture_0.jpeg)

Diese Funktion wurde anhand der Seriennummern gezeigt. Für die Chargennummern ist die Vorgehensweise identisch.

### <span id="page-21-0"></span>**4.1.5 Analyse**

Im Abschnitt **Analyse** kann ein Lieferant Detailinformationen zum NCR bereitstellen.

Das Feld **Einteilung** kann der Kunden über eine NCR-Antwort editieren.

![](_page_21_Picture_135.jpeg)

Abbildung: Der Abschnitt **Analyse** im Reiter **Kopfdaten**.

### <span id="page-21-1"></span>**4.1.6 Referenz**

Im Abschnitt **Referenz** muss ein Lieferant die Felder **NCR-Lieferantenreferenz** und **NCR-Lieferantenrevision** ausfüllen.

Gemäß den Airbus Golden Rules ist die **NCR-Lieferantenrevision** erforderlich; sie enthält die Version der Lieferantenanfrage für den NCR. Geben Sie eine aufsteigende Ziffern- oder Buchstabenfolge ein (zum Beispiel  $1 \rightarrow 2 \rightarrow 3$  ... bzw. A  $\rightarrow$  B  $\rightarrow$  C ...).

Im Falle einer Revision muss die **NCR-Lieferantenrevision** um einen Wert höher gesetzt werden. → Siehe *[Revision eines NCRs](#page-35-0)* auf Seite *[36](#page-35-0)*.

![](_page_21_Picture_136.jpeg)

Abbildung: Der Abschnitt **Referenz** im Reiter **Kopfdaten**.

![](_page_22_Picture_1.jpeg)

### <span id="page-22-0"></span>**4.2 Fehler**

Im Reiter **Fehler** muss der Lieferant mindestens einen Fehler hinzufügen. Hier kann er auch die Gründe der Nonkonformität angeben.

#### **So fügen Sie einen Fehler hinzu:**

1. Klicken Sie im Reiter **Fehler** auf **Aktionen** und anschließend auf **Fehler hinzufügen**. Das Dialogfenster **Erstellung/Änderung des Fehlers** wird angezeigt.

![](_page_22_Picture_147.jpeg)

Abbildung: Das Dialogfenster **Erstellung/Änderung des Fehlers**.

Pflichtfelder sind gelb hinterlegt.

#### **Hinweis**

Die Felder hängen dynamisch voneinander ab. Das Auswählen und Bearbeiten eines Felds kann zusätzliche Pflichtfelder hervorrufen.

Gemäß den Airbus Golden Rules dürfen keine Unternehmens- und oder Personennamen in das Feld **Fehlerbeschreibung** eingegeben werden.

Gemäß den Airbus Golden Rules muss für alle Fehler dieselbe **Fehlergruppe** ausgewählt werden, wenn ein NCR mehrere Fehler beschreibt. Wenn verschiedene **Fehlergruppen** ausgewählt werden, wird eine Fehlermeldung angezeigt.

Abhängig vom ausgewählten Inhalt im Feld **Fehlerbeschreibung** muss ein Lieferant weitere Eingaben im Reiter **Merkmale** vornehmen.

Die Felder im Reiter **Merkmale** hängen dynamisch von dem ausgewählten Eintrag im Feld **Fehlerbeschreibung** ab.

![](_page_22_Picture_148.jpeg)

Abbildung: Der Reiter **Merkmale** für weitere Details zu speziellen Eingaben im Feld **Fehlerbeschreibung**.

![](_page_23_Picture_0.jpeg)

- 2. Füllen Sie die Pflichtfelder aus.
- 3. Klicken Sie auf **OK**.

Der Fehler ist im Reiter **Fehler** auf der Seite **NCR-Details** aufgeführt. Die hinzugefügten Fehler sind außerdem im Feld **Beschreibung der Abweichung** im Abschnitt **Information zu Kopfdaten** im Reiter **Kopfdaten** aufgeführt.

![](_page_23_Picture_82.jpeg)

Abbildung: Die Fehler sind im Reiter **Fehler** auf der Seite **NCR-Details** aufgeführt.

![](_page_23_Picture_83.jpeg)

Abbildung: Das Feld **Beschreibung der Abweichung** im Reiter **Kopfdaten** mit einer Liste der hinzugefügten Fehler.

![](_page_24_Picture_0.jpeg)

![](_page_24_Picture_1.jpeg)

## <span id="page-24-0"></span>**4.3 Anhänge**

Im Reiter **Anhänge** kann der Lieferant Dokumente hinzufügen, die den NCR betreffen.

Im Reiter **Anhänge** steht eine Word-Vorlage für deklarative Dokumente zum Download zur Verfügung. Klicken Sie dazu auf **Deklarative Vorlage herunterladen**. Wenn Sie alle Informationen ausgefüllt haben, können Sie das Word-Dokument wieder als Anhang hochladen.

#### **Hinweis**

Gemäß den Airbus Golden Rules darf pro NCR nur ein deklaratives Dokument (d. h. eine Word-Datei (.doc/.docx)) hochgeladen werden. Es sind jedoch mehrere informative Dokumente (COI) zulässig.

#### **So fügen Sie einen Anhang hinzu:**

1. Klicken Sie im Reiter **Anhänge** auf **Aktionen** und anschließend auf **Anhänge hinzufügen**.

Das Dialogfenster **Anhänge hinzufügen** wird angezeigt.

![](_page_24_Picture_141.jpeg)

Abbildung: Das Dialogfenster **Anhänge hinzufügen**.

Das Pflichtfeld ist gelb hinterlegt.

2. Klicken Sie auf **Browse…**, um eine Datei auszuwählen.

#### **Hinweis**

Im Dateinamen eines Anhangs sind Buchstaben, Zahlen, Leerstellen, Bindestriche und Unterstriche erlaubt.

Ein einzelner Anhang darf nicht größer als 20 MB sein; alle Anhänge zusammen dürfen nicht größer als 200 MB sein.

Die Zeit, die für die Übertragung eines NCRs benötigt wird, nimmt mit der Größe der Anlagen zu. Bei der maximalen Gesamtgröße von 200 MB kann dies 5 Minuten oder sogar länger dauern, währenddessen der Bildschirm inaktiv ist. Ein Aktualisieren der Seite ist unbedingt zu vermeiden. Dies führt zu einem Neustart der Verarbeitungszeit

![](_page_25_Picture_1.jpeg)

3. Wählen Sie einen **Dokumenttyp** aus.

Folgende Dokumenttypen sind verfügbar:

- **Deklaratives Dokument (Skizze)** Eine Word-Vorlage für ein deklaratives Dokument kann heruntergeladen werden. Klicken Sie auf **Deklarative Vorlage herunterladen**. Ein deklaratives Dokument muss eine Word-Datei (.doc/.docx) sein. Es darf nur ein deklaratives Dokument hochgeladen werden.
- **Informatives Dokument (Konzessionsvorlage, Testergebnis usw.)** Ein informatives Dokument kann im Word-, PDF- oder Excel-Format oder in einem anderen Standard-Dateiformat verwendet werden.
- 4. Klicken Sie auf **Upload**.

Der hochgeladene Anhang ist im Reiter **Anhänge** auf der Seite **NCR-Details** aufgeführt.

![](_page_25_Picture_89.jpeg)

Abbildung: Die Anhänge sind im Reiter **Anhänge** auf der Seite **NCR-Details** aufgeführt.

![](_page_26_Picture_1.jpeg)

## <span id="page-26-0"></span>**5 An bestehenden NCR in AirSupply arbeiten**

Ein Lieferant kann einen NCR bearbeiten, wenn dieser sich in einem der folgenden Status befindet:

• **DRAFT:** Ein NCR wurde angelegt, aber nicht an den Kunden gesandt. Kann gelöscht werden.

→ Siehe *[Einen NCR löschen](#page-38-0)* auf Seite *[39](#page-38-0)*.

- **CUSTOMER INTEGRATION DENIED (CID):** Die Systemintegration auf Kundenseite war nicht erfolgreich. Deshalb muss der Lieferant den NCR gemäß Kundenfeedback im Reiter **Integrationsreport** bearbeiten.
- **INCOMPLETE:** Der Kunde fragt weitere Informationen an. Details zu der Anfrage sind im Konzessions-Ereignisdokument im Reiter **Anhänge** aufgeführt.
- **SUSPENDED PENDING SUPPLIER ACTION (SPSA):** Der Kunde nimmt die Lieferung des Materials unter der Bedingung einer Überarbeitung/Reparatur an. Im Abschnitt **Kopfdaten** muss der Lieferant das Kontrollkästchen **Weitere durchgeführte Arbeiten** aktivieren und ein Dokument mit einer Begründung hochladen. Siehe *[Mit NCRs im Status SPSA arbeiten](#page-34-0)* auf Seite [35](#page-34-0). NCRs im Status **REWORK** können außerdem storniert werden. → Siehe *[Einen NCR stornieren](#page-37-0)* auf Seite *[38](#page-37-0)*.
- **CANCELLATION REQUEST:** Der Lieferant fragt die Stornierung eines NCRs an.

Wenn der Kunde mindestens eine Integrationsreport-Nachricht in seiner NCR-Antwort bereitstellt, wird der Reiter **Integrationsreport** mit den angegebenen Informationen angezeigt. → Siehe *[Den Integrationsreport anzeigen](#page-33-0) auf Seite [34](#page-33-0)*.

Sie können den entsprechenden NCR auf der Seite **My Workspace**, in der **Übersicht Concession** oder der **Übersicht Warnungen** auswählen.

#### **So arbeiten Sie an einem NCR:**

1. Klicken Sie auf der Seite **My Workspace** in der **Zusammenfassung Concession Management** auf eine Zahl, um NCRs mit dem entsprechenden Status auszuwählen.

| My SupplyOn > My Workspace           |                |                |              |                |                |                                              |              |                | Kontakt   Hilfe zu dieser Seite   Drucken                      |
|--------------------------------------|----------------|----------------|--------------|----------------|----------------|----------------------------------------------|--------------|----------------|----------------------------------------------------------------|
| Prozess- / Warnungsmatrix            |                |                |              |                |                | Zusammenfassung Bestelleinteilung            |              |                | Maximilian Schöpfel / Quality01-s-mso<br>Benutzereinstellungen |
|                                      | New            | High           | Med          | Low            | Total          | <b>Status</b>                                | <b>New</b>   | Total          | <b>Aktiver Filter</b>                                          |
| Bestellungen                         |                |                |              |                |                | NEW ORDER PUBLISHED                          | 25           | 25             | $\check{}$<br>Concession                                       |
| Ersatzteilbestellung zur Bearbeitung | $\overline{2}$ | $\mathbf{0}$   | $\Omega$     | $\overline{2}$ | $\overline{2}$ | CANCELLED                                    | $\Omega$     | $\Omega$       | My Workspace-Konfiguration                                     |
| Kein Wareneingang                    | 46             | 46             | $\mathbf{0}$ | $\mathbf{0}$   | 46             | <b>SHIPPED</b>                               | $\mathbf{0}$ | $\circ$        | Zusammenfassung                                                |
| Verspätete Lieferung                 | $\mathbf{0}$   | $\overline{0}$ | $\mathbf{0}$ | $\bullet$      | $\circ$        | Gesamt                                       | 31           | 47             | Übersicht Warnungen                                            |
| Material-Stammdaten                  |                |                |              |                |                | <b>Zusammenfassung Concession Management</b> |              |                | Stammdaten                                                     |
| Neues Material erstellt              | 29             |                |              |                |                | <b>Status</b>                                | New          | Total          | Material-Stammdaten                                            |
| Aktualisierte VMI-Parameter          | $\mathbf{0}$   |                |              |                |                | <b>INCOMPLETE</b>                            | $\mathbf{0}$ |                |                                                                |
| Konzession -                         |                |                |              |                |                | SUSPENDED PENDING SUPPLIER ACTION (SPSA)     | $\mathbf{0}$ |                | Sprache                                                        |
| Entwurf                              | $\circ$        |                | 148          |                | 148            | <b>CUSTOMER INTEGRATION DENIED (CID)</b>     |              |                | lw.<br>Deutsch                                                 |
| Abgelehnt                            | $\mathbf{0}$   |                | $\mathbf{1}$ |                | $\mathbf{1}$   | <b>PREVALIDATION</b>                         | $\mathbf{0}$ |                | v18.0.0.36                                                     |
|                                      |                |                |              |                |                | OPEN                                         | $\Omega$     | 23             |                                                                |
|                                      |                |                |              |                |                | WORK IN PROGRESS (WIP)                       | $\Omega$     | $\sim$         |                                                                |
|                                      |                |                |              |                |                | ACCEPTED PENDING CUSTOMER ACTION (APCA)      | $\mathbf{0}$ | $\Omega$       |                                                                |
|                                      |                |                |              |                |                | <b>REWORK</b>                                | $\Omega$     | 8              |                                                                |
|                                      |                |                |              |                |                | <b>REPAIR</b>                                | $\Omega$     |                |                                                                |
|                                      |                |                |              |                |                | <b>ACCEPTED</b>                              | $\Omega$     | ٠              |                                                                |
|                                      |                |                |              |                |                | <b>SCRAP/REJECTED</b>                        | $\mathbf{0}$ |                |                                                                |
|                                      |                |                |              |                |                | <b>CANCELLATION REQUEST</b>                  | $\mathbf{0}$ | $\overline{2}$ |                                                                |
|                                      |                |                |              |                |                | CANCELLED                                    | $\Omega$     | ×              |                                                                |
|                                      |                |                |              |                |                | <b>INACTIVE</b>                              | $\Omega$     | $\Omega$       |                                                                |
|                                      |                |                |              |                |                | Gesamt                                       | $^{\circ}$   | 51             |                                                                |
|                                      |                |                |              |                |                |                                              |              |                |                                                                |

Abbildung: Die **Zusammenfassung Concession Management** mit den Status der NCRs.

Die Seite **Übersicht Concession** wird angezeigt und führt NCRs mit dem ausgewählten Status auf.

![](_page_27_Picture_0.jpeg)

![](_page_27_Picture_78.jpeg)

Abbildung: Die Seite **Übersicht Concession** führt NCRs mit dem Status **INCOMPLETE** auf.

–– oder ––

1. Klicken Sie auf der Seite **Übersicht Concession** in der Spalte Status auf vund anschließend auf **Filter**, um einen Status auszuwählen.

| My SupplyOn > My Workspace > Übersicht Concession<br><b>Aktiver Filter: Concession</b><br>Schnellsuche Erweiterte Suche |                                  |                                                 |                                                    |                                                                      |              |                                                                    |                   |                 | Kontakt   Hilfe zu dieser Seite   Drucken<br>Suche ausblenden |
|----------------------------------------------------------------------------------------------------|----------------------------------|-------------------------------------------------|----------------------------------------------------|----------------------------------------------------------------------|--------------|--------------------------------------------------------------------|-------------------|-----------------|---------------------------------------------------------------|
| v<br>Zurücksetzen<br><b>Suche</b>                                                                                       |                                  |                                                 | Zeile hinzufügen   Zeile löschen                   |                                                                      |              |                                                                    | Meine Suchprofile | $\checkmark$    | Verwalten -                                                   |
| <b>NCR</b> erstellen                                                                                                    | Übersicht Concession             |                                                 |                                                    |                                                                      |              |                                                                    |                   |                 |                                                               |
| Concession Training                                                                                                    | Verwalten -                      |                                                 |                                                    |                                                                      |              |                                                                    |                   |                 | Filter zurücksetzen                                           |
| NCR-Lieferantenreferenz                                                                                                 | <b>Status</b>                    | ▼ Zuletzt geändert                              | Kundengr.                                          | Materialnr. Lief.                                                    |              | Materialnr. Kunde                                                  |                   | Commodity       | Sub-Commod                                                    |
|                                                                                                    | DRAFT                            | §↑ Aufsteigend sortieren                        | PD Airsupply Industrial<br>PD Airsupply Industrial | MHR11_2017-09-12_01_FC_RUGG_0014                                     |              | MHR11 2017-09-12 01 FC AFR 0014                                    |                   |                 |                                                               |
|                                                                                                    | <b>DRAFT</b><br><b>DRAFT</b>     | 중 L Absteigend sortieren                        | <b>ACCEPTED</b>                                    | K-N08-PG-L57281571-00-000                                            |              | Ball 3                                                             |                   |                 |                                                               |
|                                                                                                    | <b>DRAFT</b>                     | <b>TIR Spalten</b>                              | <b>APCA</b>                                        | MHR11 2017-09-12 01 FC RUGG 0014<br>MHR11_2017-09-12_01_FC_RUGG_0014 |              | MHR11 2017-09-12 01 FC AFR 0014<br>MHR11_2017-09-12_01_FC_AFR_0014 |                   |                 |                                                               |
| MHR 2019-05-22 13                                                                                                    | <b>CANCEL</b>                    |                                                 |                                                    | K-N08-PG-L57281571-00-000                                            |              |                                                                    |                   |                 |                                                               |
|                                                                                                    | <b>DRAFT</b>                     | ← Spalte Entsperren                             | <b>CANCELLATION REQUEST</b>                        | BIS MIG VMI S0002                                                    |              | Ball 1<br>BIS MIG VMI C0002                                        |                   |                 |                                                               |
| Supplyon 2019-09-1                                                                                                    | PREVALL                          | A Spalte sperren                                | CANCELLED                                          | K-N08-PG-L57281571-00-000                                            |              | BKR:Ich mag keine Bälle!                                           |                   |                 |                                                               |
|                                                                                                    | <b>DRAFT</b>                     | Filter                                          | <b>CID</b>                                         | K-N08-PG-L57281571-00-000                                            |              | Position 3                                                         |                   |                 |                                                               |
|                                                                                                    | <b>DRAFT</b>                     | <b><i>MAILERMAN </i></b><br>20.09.2019 10:14:46 | <b>DRAFT</b>                                       | K-N08-PG-L57281571-00-000                                            |              | Position 3                                                         |                   |                 |                                                               |
|                                                                                                    | <b>DRAFT</b>                     | 20.09.2019 09:14:48                             | <b>INACTIVE</b>                                    | BIS MIG VMI S0002                                                    |              | BIS MIG VMI C0002                                                  |                   |                 |                                                               |
|                                                                                                    | <b>DRAFT</b>                     | 20.09.2019 09:09:49                             | <b>INCOMPLETE</b><br>JΗ.                           | K-N08-PG-L57281571-00-001                                            |              | Position 4                                                         |                   |                 |                                                               |
|                                                                                                    | <b>DRAFT</b>                     | 18.09.2019 09:51:46                             | OPEN                                               | MHR11 2017-09-12 01 FC RUGG 0014                                     |              | MHR11 2017-09-12 01 FC AFR 0014                                    |                   |                 |                                                               |
|                                                                                                    | <b>DRAFT</b>                     | 16.09.2019 13:44:40                             | <b>PREVALIDATION</b>                               | NGR REGR S046                                                        |              | NGR REGR C046                                                      |                   |                 |                                                               |
| E                                                                                                    | DRAFT                            | 16.09.2019 13:26:25                             | REFUSED                                            | NGR REGR S046                                                        |              | NGR REGR C046                                                      |                   |                 |                                                               |
|                                                                                                    | DRAFT                            | 16.09.2019 13:10:22                             | <b>REPAIR</b>                                      | K-N08-PG-L57281571-00-000                                            |              | BKR: Ich mag keine Bällel                                          |                   |                 |                                                               |
| $4$ $+$ $4$                                                                                                    |                                  |                                                 | <b>REWORK</b>                                      |                                                                      |              |                                                                    |                   |                 |                                                               |
| <b>Details</b><br>Download -<br>Zurück                                                                                  | Upload                           | Löschen<br>Druci                                | <b>SCRAPIREJECTED</b>                              | <b>Historie</b>                                                      |              |                                                                    |                   |                 |                                                               |
| 211 Einträge:                                                                                                    | Alle Treffer der Seite auswählen | Alle Treffer aus                                | <b>SPSA</b>                                        | 50<br>Einträge pro Seite                                             | $\checkmark$ | Erste Vorherige                                                    | Seite             | 1 von 5 Nächste | Letzte                                                        |

Abbildung: **Filter** für die Status der NCRs auf der Seite **Übersicht Concession**.

Die NCRs mit dem ausgewählten Status werden auf der Seite **Übersicht Concession** aufgelistet.

![](_page_27_Picture_79.jpeg)

Abbildung: Die Seite **Übersicht Concession** mit einer Liste aller NCRs im Status **SPSA**.

![](_page_28_Picture_0.jpeg)

–– oder ––

1. Klicken Sie auf der Seite **My Workspace** im Abschnitt **Konzession** der **Prozess- / Warnungsmatrix** auf die jeweilige Zahl hinter **Entwurf** oder **Abgelehnt**, um die Warnungen für diese NCRs anzuzeigen.

| My SupplyOn > My Workspace           |          |             |              |          |         |                                              |                |                | Kontakt   Hilfe zu dieser Seite   Drucken |                         |
|--------------------------------------|----------|-------------|--------------|----------|---------|----------------------------------------------|----------------|----------------|-------------------------------------------|-------------------------|
|                                      |          |             |              |          |         |                                              |                |                | Maximilian Schöpfel / Quality01-s-mso     |                         |
| Prozess- / Warnungsmatrix            |          |             |              |          |         | Zusammenfassung Bestelleinteilung            |                |                | Benutzereinstellungen                     |                         |
|                                      | New      | <b>High</b> | Med          | Low      | Total   | <b>Status</b>                                | <b>New</b>     | Total          | Aktiver Filter                            |                         |
| Bestellungen                         |          |             |              |          |         | NEW ORDER PUBLISHED                          | 25             | 25             | Concession                                | $\checkmark$            |
| Ersatzteilbestellung zur Bearbeitung | $\alpha$ | 0           | $\circ$      | $\sim$   | $\sim$  | CANCELLED                                    | $\bullet$      | $\circ$        | My Workspace-Konfiguration                |                         |
| Kein Wareneingang                    | 46       | 46          | $\mathbf{0}$ | $\Omega$ | 46      | <b>SHIPPED</b>                               | $\bullet$      | $\mathbf{0}$   | Zusammenfassung                           |                         |
| Verspätete Lieferung                 | $\circ$  | o           | $\circ$      | $\Omega$ | $\circ$ | Gesamt                                       | 31             | 47             | Übersicht Warnungen                       |                         |
| Material-Stammdaten                  |          |             |              |          |         | <b>Zusammenfassung Concession Management</b> |                |                | <b>Stammdaten</b>                         |                         |
| Neues Material erstellt              | 29       |             |              |          |         | <b>Status</b>                                | New.           | Total          | Material-Stammdaten                       |                         |
| Aktualisierte VMI-Parameter          | $\circ$  |             |              |          |         | <b>INCOMPLETE</b>                            | $\overline{2}$ |                |                                           |                         |
| Konzession -                         |          |             |              |          |         | SUSPENDED PENDING SUPPLIER ACTION (SPSA)     | $\bullet$      |                | Sprache                                   |                         |
| Entwurf                              | $\circ$  |             | 148          |          | 148     | CUSTOMER INTEGRATION DENIED (CID)            | $^{\circ}$     |                | Deutsch                                   | $\overline{\mathbf{v}}$ |
| Abgelehnt                            | $\circ$  |             | 1            |          |         | PREVALIDATION                                | $\bullet$      |                |                                           | v18.0.0.36              |
|                                      |          |             |              |          |         | OPEN                                         | $\bullet$      | 21             |                                           |                         |
|                                      |          |             |              |          |         | WORK IN PROGRESS (WIP)                       | $\bullet$      | $\gamma$       |                                           |                         |
|                                      |          |             |              |          |         | ACCEPTED PENDING CUSTOMER ACTION (APCA)      | $\bullet$      | $\circ$        |                                           |                         |
|                                      |          |             |              |          |         | <b>REWORK</b>                                | $\bullet$      | $\mathbf{R}$   |                                           |                         |
|                                      |          |             |              |          |         | <b>REPAIR</b>                                | $\bullet$      |                |                                           |                         |
|                                      |          |             |              |          |         | <b>ACCEPTED</b>                              | $\bullet$      | $\sigma$       |                                           |                         |
|                                      |          |             |              |          |         | SCRAP/REJECTED                               | $\bullet$      |                |                                           |                         |
|                                      |          |             |              |          |         |                                              | $\bullet$      | $\overline{2}$ |                                           |                         |
|                                      |          |             |              |          |         | <b>CANCELLATION REQUEST</b><br>CANCELLED     | $\bullet$      |                |                                           |                         |
|                                      |          |             |              |          |         |                                              |                |                |                                           |                         |
|                                      |          |             |              |          |         | <b>INACTIVE</b>                              | $\bullet$<br>A | $\circ$        |                                           |                         |
|                                      |          |             |              |          |         | Gesamt                                       |                | 51             |                                           |                         |

Abbildung: NCRs im Status **DRAFT** werden im Abschnitt **Konzession** auf der Seite **My Workspace** unter **Entwurf** aufgeführt.

Die Seite **Übersicht Warnungen** mit dem Reiter **Concession-Warnungen** wird angezeigt.

![](_page_28_Picture_170.jpeg)

Abbildung: Der Reiter **Concession-Warnungen** führt Warnungen für NCRs auf, die sich im Status **DRAFT** befinden.

- 2. Wählen Sie einen NCR aus.
- 3. Klicken Sie auf der Seite **Übersicht Concession** auf **Details**, oder klicken Sie im Reiter **Concession-Warnungen** auf der Seite **Übersicht Warnungen** auf **NCR**.

Die Seite **NCR-Details** mit den Details zum ausgewählten NCR wird angezeigt.

Sie können die folgenden Daten bearbeiten:

- **Kopfdaten:** Enthält allgemeine Informationen zum NCR.
- **Fehler:** Enthält die Gründe für die Nonkonformität.
- **Anhänge:** Enthält zum NCR gehörige Dokumente.

Wenn der Kunde mindestens eine Integrationsreport-Nachricht in seiner NCR-Antwort bereitstellt, wird der Reiter **Integrationsreport** mit den entsprechenden Informationen

![](_page_29_Picture_1.jpeg)

angezeigt.

→ Siehe *[Den Integrationsreport anzeigen](#page-33-0)* auf Seite *[34](#page-33-0)*.

- 4. Füllen Sie in den Reitern **Kopfdaten**, **Fehler** und **Anhänge** die Pflichtfelder sowie die erforderlichen optionalen Felder aus.
- 5. Klicken Sie auf **Speichern**, wenn Sie den NCR noch nicht an den Kunden versenden und später erneut bearbeiten möchten.

Der NCR-Status ändert sich nicht.

–– oder ––

5. Klicken Sie auf **NCR verschicken**, wenn Sie den NCR an den Kunden senden möchten.

Der Status ändert sich zu **OPEN** und nach erfolgreicher Backend-Integration auf Kundenseite zu **WORK IN PROGRESS**.

![](_page_30_Picture_1.jpeg)

### <span id="page-30-0"></span>**5.1.1 Die Kopfdaten bearbeiten**

Abhängig vom Status des NCRs können die Pflichtfelder in den **Kopfdaten** variieren.

Wenn sich der NCR im Status **SUSPENDED PENDING SUPPLIER ACTION (SPSA)** befindet, ist das Kontrollkästchen **Weitere durchgeführte Arbeiten** im Abschnitt **Information zu Kopfdaten** obligatorisch.

→ Siehe *[Mit NCRs im Status SPSA arbeiten](#page-34-0)* auf Seite *[35](#page-34-0)*.

![](_page_30_Picture_136.jpeg)

Abbildung: Das Kontrollkästchen **Weitere durchgeführte Arbeiten** im Abschnitt **Information zu Kopfdaten**.

#### **So bearbeiten Sie die Kopfdaten:**

1. Bearbeiten und ändern Sie die erforderlichen Daten im Reiter **Kopfdaten**.

### <span id="page-30-1"></span>**5.1.2 Fehler bearbeiten**

Der Lieferant muss mindestens einen Fehler im Reiter **Fehler** hinzufügen.

Ein Lieferant kann:

- Zusätzliche Fehler zu einem NCR hinzuzufügen
- Bestehende Fehler ändern
- Fehler entfernen

Wie Sie Fehler hinzufügen können, → erfahren Sie im Kapitel *[Fehler](#page-22-0)* auf Seite *[23](#page-22-0)*.

![](_page_31_Picture_0.jpeg)

#### **So ändern Sie einen Fehler:**

1. Wählen Sie im Reiter **Fehler** einen Fehler aus, den Sie ändern möchten.

|        | My SupplyOn > My Workspace > Übersicht Concession > NCR-Details |                              |                                       |                                             | Kontakt   Hilfe zu dieser Seite   Drucken |
|--------|-----------------------------------------------------------------|------------------------------|---------------------------------------|---------------------------------------------|-------------------------------------------|
|        | <b>NCR Titel: Test</b>                                          |                              |                                       |                                             |                                           |
|        | NCR Kundenreferenz:                                             |                              |                                       | NCR-Lieferantenreferenz: TEST 2017-09-18 01 |                                           |
|        | Fehler<br>Kopfdaten<br>Anhänge                                  |                              |                                       |                                             |                                           |
|        | SupplyOn Def. View v<br>Verwalten v                             |                              |                                       |                                             | Filter zurücksetzen                       |
| 目      | Fehlernummer                                                    | Fehlerbeschreibung           | Fehlerbeschreibung                    | Ursachenbeschreibung                        |                                           |
| $\Box$ |                                                                 | Defect 1                     | AS11 - Aspect - Scratch               | CON - due to conditioning                   |                                           |
| $\Box$ | $\overline{2}$                                                  | Defect 2                     | AS11 - Aspect - Scratch               | CON - due to conditioning                   |                                           |
| $\Box$ | $\overline{\mathbf{3}}$                                         | Defect 3                     | AS11 - Aspect - Scratch               | CON - due to conditioning                   |                                           |
|        |                                                                 |                              |                                       |                                             |                                           |
|        | Zurück<br><b>NCR</b> verschicken<br>Speichern                   | <b>Drucken</b><br>Aktionen - | E-Mail verschicken<br><b>Historie</b> |                                             |                                           |

Abbildung: Ein ausgewählter Fehler im Reiter **Fehler**.

2. Klicken Sie auf **Aktionen** und anschließend auf **Fehler ändern**.

Das Dialogfenster **Erstellung/Änderung des Fehlers** wird angezeigt.

![](_page_31_Picture_156.jpeg)

![](_page_31_Figure_9.jpeg)

Gemäß den Airbus Golden Rules muss für alle Fehler dieselbe **Fehlergruppe** ausgewählt werden, wenn ein NCR mehrere Fehler beschreibt. Wenn verschiedene **Fehlergruppen** ausgewählt werden, wird eine Fehlermeldung angezeigt.

Gemäß den Airbus Golden Rules dürfen keine Unternehmens- und oder Personennamen in das Feld **Fehlerbeschreibung** eingegeben werden.

- 3. Passen Sie die Daten an.
- 4. Klicken Sie auf **OK**.

Der angepasste Fehler wird im Reiter **Fehler** auf der Seite **NCR-Details** aufgeführt.

#### **So entfernen Sie Fehler:**

- 1. Wählen Sie im Reiter **Fehler** einen zu löschenden Fehler aus.
- 2. Klicken Sie auf **Aktionen** und anschließend auf **Fehler entfernen**. Der Fehler wird entfernt. Die Nummerierung bleibt jedoch unverändert.

![](_page_32_Picture_1.jpeg)

### <span id="page-32-0"></span>**5.1.3 Anhänge bearbeiten**

Ein Lieferant kann zusätzliche Anhänge hinzufügen oder bestehende entfernen.

Wie Sie Anhänge hinzufügen können, → erfahren Sie im Kapitel *[Anhänge](#page-24-0)* auf Seite *[25.](#page-24-0)*

#### **So entfernen Sie einen Anhang:**

1. Wählen Sie im Reiter **Anhänge** einen zu entfernenden Anhang aus.

|                                                  | My SupplyOn > My Workspace > Übersicht Concession > NCR-Details |                             |                    |                                            |          | Kontakt   Hilfe zu dieser Seite   Drucken      |
|--------------------------------------------------|-----------------------------------------------------------------|-----------------------------|--------------------|--------------------------------------------|----------|------------------------------------------------|
| <b>NCR Titel: Test</b>                           |                                                                 |                             |                    |                                            |          |                                                |
| <b>NCR Kundenreferenz:</b>                       |                                                                 |                             |                    | NCR-Lieferantenreferenz: MHR 2019-07-10 01 |          |                                                |
| Fehler<br>Kopfdaten                              | Anhänge                                                         |                             |                    |                                            |          |                                                |
| SupplyOn Def. View v<br>Verwalten v              |                                                                 |                             |                    |                                            |          | Filter zurücksetzen                            |
| Status der Virenprüfung                          | Verschlüsselt                                                   | Dateiname                   | Dateigröße (kb)    | Document Type                              | Gelöscht | Eigner                                         |
| Nicht infiziert                                  | Nein                                                            | PQBE21S30pp.pdf             | 821                | Informatives Dokument (Konzes              | Nein     | <b>SUPPLIER</b>                                |
| D<br>Nicht infiziert                             | Nein                                                            | <b>Concession Rules.pdf</b> | 37                 | Informatives Dokument (Konzes              | Nein     | <b>SUPPLIER</b>                                |
| $\overline{v}$<br>Keine Überprüfung erforderlich | Ja                                                              | Test1.txt                   | $\mathbf 0$        | Informatives Dokument (Konzes              | Nein     | <b>SUPPLIER</b>                                |
|                                                  |                                                                 |                             |                    |                                            |          |                                                |
|                                                  |                                                                 |                             |                    |                                            |          |                                                |
| $4$                                              |                                                                 |                             |                    |                                            |          |                                                |
| Alle Treffer der Seite auswählen<br>3 Einträge:  | Alle Treffer auswählen                                          | Auswahl aufheben            | Einträge pro Seite | 25<br>$\checkmark$<br>Erste<br>Vorherige   | Seite    | $\blacksquare$<br>Letzte<br>Nächste<br>von $1$ |

Abbildung: Ein ausgewählter Anhang im Reiter **Anhänge**.

2. Klicken Sie auf **Aktionen** und anschließend auf **Anhänge entfernen**.

Der Anhang wird entfernt.

Wenn das **Übertragungsdatum** des Anhangs nicht angegeben ist, wird der Anhang vollständig entfernt.

Wenn das **Übertragungsdatum** des Anhangs angegeben ist, bleiben die Metadaten des Anhangs bestehen und das Löschkennzeichen wird auf "true" gesetzt.

![](_page_33_Picture_1.jpeg)

### <span id="page-33-0"></span>**5.1.4 Den Integrationsreport anzeigen**

Wenn der Kunde mindestens eine Integrationsreport-Nachricht in seiner NCR-Antwort bereitstellt, wird der Reiter **Integrationsreport** mit den angegebenen Informationen angezeigt.

Der Reiter **Integrationsreport** wird entfernt, sobald der Lieferant einen erneuten Versand des NCRs an den Kunden veranlasst hat.

|                                                                                                    | My SupplyOn > My Workspace > Übersicht Concession > NCR-Details |                                             |                                     | Kontakt   Hilfe zu dieser Seite   Drucken |
|----------------------------------------------------------------------------------------------------|-----------------------------------------------------------------|---------------------------------------------|-------------------------------------|-------------------------------------------|
| <b>NCR Titel: Test</b>                                                                                                    |                                                                 |                                             |                                     |                                           |
| <b>NCR Kundenreferenz:</b>                                                                                                    |                                                                 | NCR-Lieferantenreferenz: INTEGRATION_REPORT |                                     |                                           |
| Fehler<br>Kopfdaten<br>Anhänge                                                                                                    | Integrationsreport (10)                                         |                                             |                                     |                                           |
| SupplyOn Def. View v<br>Verwalten v                                                                                                 |                                                                 |                                             |                                     | Filter zurücksetzen                       |
| Zeilennummer                                                                                                    | <b>Text der Nachricht</b>                                       |                                             | Nachrichtengruppe                   | Nachrichtennummer                         |
|                                                                                                    | <b>Integration Error 1</b>                                      |                                             | A <sub>1</sub>                      | A2                                        |
| n<br>$\overline{2}$                                                                                                    | <b>Integration Error 2</b>                                      |                                             | <b>B1</b>                           | <b>B2</b>                                 |
| $\Box$<br>3                                                                                                    | Integration Errorr 3                                            |                                             | C <sub>1</sub>                      | C <sub>2</sub>                            |
| $\Box$                                                                                                    | <b>Integration Error 4</b>                                      |                                             | D <sub>1</sub>                      | D <sub>2</sub>                            |
| O<br>5                                                                                                    | Integration Error 5                                             |                                             | E <sub>1</sub>                      | E <sub>2</sub>                            |
| $\Box$<br>6                                                                                                    | Integration Error 6                                             |                                             | F1                                  | F <sub>2</sub>                            |
| E                                                                                                    | <b>Integration Error 7</b>                                      |                                             | G1                                  | G2                                        |
| O<br>8                                                                                                    | <b>Integration Error 8</b>                                      |                                             | H1                                  | H2                                        |
| m<br>$\Omega$                                                                                                    | Integration Error 9                                             |                                             | $\mathbf{H}$                        | 12                                        |
| O<br>10                                                                                                    | Integration Error 10                                            |                                             | J1                                  | J2                                        |
| $\left\langle \cdot \right\rangle$ $\left\langle \cdot \right\rangle$<br>Alle Treffer der Seite auswählen<br>10 Einträge:<br>Zurück | Alle Treffer auswählen<br>Auswahl aufheben                      | 25 $\sim$<br>Einträge pro Seite             | Seite<br>$-1$<br>Erste<br>Vorherige | Nächste<br>Letzte<br>von 1                |

Abbildung: Der Reiter **Integrationsreport**.

![](_page_34_Picture_1.jpeg)

## <span id="page-34-0"></span>**5.2 Mit NCRs im Status SPSA arbeiten**

Im Status **SUSPENDED PENDING SUPPLIER ACTION (SPSA)** nimmt der Kunde die Lieferung des Materials unter der Bedingung einer Überarbeitung/Reparatur an. Nach Durchführung der Arbeiten muss ein Dokument mit einer Begründung hochgeladen und das Kontrollkästchen **Weitere durchgeführte Arbeiten** aktiviert werden.

#### **So arbeiten Sie mit NCRs im Status SPSA:**

- 1. Öffnen Sie einen NCR im Status **SPSA**.
- 2. Aktivieren Sie im Abschnitt **Information zu Kopfdaten** im Reiter **Kopfdaten** das Kontrollkästchen **Weitere durchgeführte Arbeiten**.

![](_page_34_Picture_117.jpeg)

Abbildung: Das Kontrollkästchen **Weitere durchgeführte Arbeiten** auf der Seite **NCR-Details** eines NCRs im Status **SPSA**.

- 3. Laden Sie im Reiter **Anhänge** das Dokument mit einer Begründung als Anhang hoch. Wie Sie Anhänge hinzufügen können, → erfahren Sie im Kapitel *[Anhänge](#page-24-0)* auf Seite *[25](#page-24-0)*.
- 4. Klicken Sie auf **NCR verschicken**.

Der Status des NCRs ändert sich zu **REWORK**.

![](_page_35_Picture_1.jpeg)

## <span id="page-35-0"></span>**5.3 Revision eines NCRs**

Eine Revision ist eine Aktualisierung eines NCRs nach einer Qualitätsentscheidung. Ein Lieferant kann eine Revision für NCRs im Status **ACCEPTED** oder **REWORK** veranlassen. Bei einer Revision können nur die folgenden Daten aktualisiert werden:

• Im Reiter **Kopfdaten**, Abschnitt **Ort** die Felder **Hauptkomponente**, **Abschnitt** und **Intern/Extern**.

→ Siehe *[Die Kopfdaten bearbeiten](#page-30-0)* auf Seite *[31](#page-30-0)*.

- Im Reiter **Fehler** für das Hinzufügen und Anpassen von Fehlern: Im Falle einer Revision sollte die ursprüngliche Fehlerbeschreibung nicht entfernt werden, um die Historie beizubehalten. Sie sollte aktualisiert werden, sodass erkennbar ist, was die ursprüngliche Fehlerbeschreibung war und wie sie jetzt lautet. → Siehe *[Fehler bearbeiten](#page-30-1)* auf Seite *[31](#page-30-1)*.
- Im Abschnitt **Referenz** das Feld **NCR-Lieferantenrevision**. Gemäß den Airbus Golden Rules muss hier eine aufsteigende Ziffern- oder Buchstabenfolge (zum Beispiel 1  $\rightarrow$  2  $\rightarrow$  3 ... bzw. A  $\rightarrow$  B  $\rightarrow$  C ...) eingegeben werden. Im Falle einer Revision muss die **NCR-Lieferantenrevision** um einen Wert höher gesetzt werden.

Diese Anpassungen lösen einen neuen Analysezyklus auf Kundenseite aus.

Während der Bearbeitung der Daten kann der NCR nicht gespeichert werden.

#### **So legen Sie eine NCR-Revision an:**

1. Öffnen Sie einen NCR im Status **ACCEPTED** oder **REWORK**.

![](_page_35_Picture_195.jpeg)

Abbildung: Ein NCR im Status **ACCEPTED**.

2. Klicken Sie auf **Revision**.

Der NCR wechselt in den temporären Status **REVISION**.

![](_page_36_Picture_0.jpeg)

![](_page_36_Picture_77.jpeg)

Abbildung: Ein NCR im temporären Status **REVISION**.

- 3. Bearbeiten Sie die Daten und aktualisieren Sie das Feld **NCR-Lieferantenrevision**.
- 4. Klicken Sie auf **NCR verschicken**.

Der NCR wird an den Kunden gesandt und wechselt in den Status **OPEN**, sobald die Revision im Backend des Kunden integriert wurde. Der ursprüngliche NCR wechselt in den Status **INACTIVE**, und ein neuer, revidierter NCR wird direkt im Status **WIP** angelegt. Er durchläuft dann den klassischen NCR-Lebenszyklus bis zu einer neuen Qualitätsentscheidung.

Die Änderung des Status des ursprünglichen NCRs zu **INACTIVE** und das anschließende Anlegen einer neuen, revidierten Version ist ein Airbus-spezifischer Prozess.

#### **Hinweis**

Der Revisionsprozess kann auch vom Kunden veranlasst werden.

![](_page_37_Picture_1.jpeg)

### <span id="page-37-0"></span>**5.4 Einen NCR stornieren**

Für die Stornierung eines NCRs gelten folgende Regeln:

Vor einer Qualitätsentscheidung kann ein Lieferant:

- Einen NCR direkt im Status **CID** stornieren
- Die Stornierung eines NCRs im Status **INCOMPLETE** anfragen

Nach einer Qualitätsentscheidung kann ein Lieferant:

- Die Stornierung eines NCRs im Status **REWORK** anfragen, wenn die Überarbeitung seitens des Lieferanten die Nonkonformität behebt
- In einer Ausnahmesituation eine Stornierung im Status **ACCEPTED** oder **SPSA** anfragen

Das folgende Beispiel zeigt, wie ein Lieferant einen NCR im Status **REWORK** stornieren kann.

#### **So stornieren Sie einen NCR:**

1. Wählen Sie auf der Seite **Übersicht Concession** einen NCR im entsprechenden Status aus.

#### **Hinweis**

NCRs können auf der Seite **Übersicht Concession** ganz einfach über die **Erweiterte Suche** gefiltert werden.

Verwenden Sie dazu die folgenden Suchkriterien: **Status ist gleich** *Status*. Beispiel für den Status **REWORK**:

![](_page_37_Picture_169.jpeg)

Abbildung: **Erweiterte Suche** mit den Suchkriterien: **Status ist gleich REWORK**.

![](_page_37_Picture_170.jpeg)

Abbildung: NCRs im Status **REWORK** auf der Seite **Übersicht Concession**.

2. Wählen Sie einen NCR aus und klicken Sie auf **Details**.

Die Seite **NCR-Details** wird angezeigt.

![](_page_38_Picture_0.jpeg)

![](_page_38_Picture_148.jpeg)

Abbildung: Die Seite **NCR-Details** mit einem NCR im Status **REWORK**.

3. Klicken Sie auf **NCR abbrechen**.

Das Dialogfenster **Stornierungsanfrage** wird angezeigt.

![](_page_38_Picture_149.jpeg)

Abbildung: Das Dialogfenster **Stornierungsanfrage**.

4. Füllen Sie das Feld **Grund für Stornierung** aus und klicken Sie auf **Bestätigen**.

Der NCR wechselt in den Status **CANCELLATION REQUEST**, und die Seite **NCR-Details** wird angezeigt.

Wenn der Kunde die Stornierungsanfrage annimmt, wechselt der NCR in den Status **CANCELLED**.

### <span id="page-38-0"></span>**5.5 Einen NCR löschen**

NCRs im Status **DRAFT** oder **CID** mit einem leeren Feld **NCR-Kundenreferenz** können gelöscht werden. Ein leeres Feld **NCR-Kundenreferenz** bedeutet, dass bislang keine erfolgreiche Integration in das Backend-System des Kunden stattgefunden hat.

#### **So löschen Sie einen NCR:**

1. Wählen Sie auf der Seite **Übersicht Concession** einen NCR im Status **DRAFT** aus.

#### **Hinweis**

**SUPPLYON** 

NCRs können auf der Seite **Übersicht Concession** ganz einfach über die **Erweiterte Suche** gefiltert werden. Verwenden Sie dazu die folgenden Suchkriterien: **Status ist gleich** Status. Beispiel für den Status **DRAFT***:*

![](_page_39_Picture_0.jpeg)

![](_page_39_Picture_48.jpeg)

| My SupplyOn > My Workspace > Übersicht Concession<br><b>Aktiver Filter: Concession</b><br>Schnellsuche Enveiterte Suche |                             |                           |                                    |                                  |                                 | Kontakt   Hilfe zu dieser Seite   Drucken<br>Suche ausblenden |
|----------------------------------------------------------------------------------------------------|-----------------------------|---------------------------|------------------------------------|----------------------------------|---------------------------------|---------------------------------------------------------------|
| <b>Status</b><br>Zurücksetzen<br>Suche                                                                                  | $\mathbf{v}$ ist gleich     | $\times$ DRAFT            | ▼ Zeile hinzufügen   Zeile löschen |                                  | Meine Suchprofile               | $\mathbf{v}$<br>Verwalten -                                   |
| <b>NCR</b> erstellen                                                                                                    | Übersicht Concession        |                           |                                    |                                  |                                 |                                                               |
| Concession Training V                                                                                                   | Verwalten +                 |                           |                                    |                                  |                                 | Filter zurücksetzen                                           |
| NCR-Lieferantenreferenz                                                                                                 | <b>Status</b>               | Zuletzt geändert *        | Kundengr.                          | Materialnr. Lief.                | Materialnr. Kunde               | Commod                                                        |
|                                                                                                    | <b>DRAFT</b>                | 25.09.2019 13:22:32       | PD Airsupply Industrial            | K-N08-PG-L57281571-00-000        | Ball 2                          |                                                               |
|                                                                                                    | <b>DRAFT</b>                | 25.09.2019 10:48:52       | PD_Airsupply Industrial            | MHR11_2017-09-12_01_FC_RUGG_0014 | MHR11_2017-09-12_01_FC_AFR_0014 |                                                               |
|                                                                                                    | <b>DRAFT</b>                | 25.09.2019 10:44:31       | PD Airsupply Industrial            | K-N08-PG-L57281571-00-000        | Ball 3                          |                                                               |
|                                                                                                    | <b>DRAFT</b>                | 25.09.2019 10:43:27       | PD Airsupply Industrial            | MHR11 2017-09-12 01 FC RUGG 0014 | MHR11 2017-09-12 01 FC AFR 0014 |                                                               |
| E                                                                                                    | <b>DRAFT</b>                | 25.09.2019 10:26:49       | PD_Airsupply Industrial            | MHR11_2017-09-12_01_FC_RUGG_0014 | MHR11_2017-09-12_01_FC_AFR_0014 |                                                               |
|                                                                                                    | <b>DRAFT</b>                | 24 09 2019 09:42:44       | PD Airsupply Industrial            | BIS MIG VMI S0002                | BIS MIG VMI C0002               |                                                               |
| $\frac{1}{2}$                                                                                                    | <b>DRAFT</b>                | 20.09.2019 12:57:58       | PD Airsupply Industrial            | K-N08-PG-L57281571-00-000        | Position 3                      |                                                               |
| m                                                                                                    | <b>DRAFT</b>                | 20.09.2019 10:14:46       | PD_Airsupply Industrial            | K-N08-PG-L57281571-00-000        | Position 3                      |                                                               |
|                                                                                                    | <b>DRAFT</b>                | 20.09.2019 09:14:48       | PD_Airsupply Industrial            | BIS MIG VMI S0002                | BIS_MIG_VMI_C0002               |                                                               |
| gr.                                                                                                    | <b>DRAFT</b>                | 20.09.2019 09:09:49       | PD Airsupply Industrial            | K-N08-PG-L57281571-00-001        | Position 4                      |                                                               |
|                                                                                                    | <b>DRAFT</b>                | 18.09.2019 09:51:46       | PD Airsupply Industrial            | MHR11 2017-09-12 01 FC RUGG 0014 | MHR11 2017-09-12 01 FC AFR 0014 |                                                               |
| $\sim$<br>$4$ $+$ $4$                                                                                                   | <b>DRAFT</b>                | 16.09.2019 13:44:40       | PD Airsupply Industrial            | <b>NGR REGR S046</b>             | <b>NGR REGR C046</b>            |                                                               |
| <b>Details</b><br>Zurück                                                                                                | <b>Upload</b><br>Download + | <b>Drucken</b><br>Löschen | E-Mail verschicken                 | <b>Historie</b>                  |                                 |                                                               |

Abbildung: Ein ausgewählter NCR im Status **DRAFT** auf der Seite **Übersicht Concession**.

2. Klicken Sie auf **Löschen**.

Der NCR wird gelöscht.

![](_page_40_Picture_1.jpeg)

## <span id="page-40-0"></span>**5.6 Konzessionsaufteilung**

Wenn mehrere Positionen mit derselben Nonkonformität in einem NCR zusammengefasst wurden (d. h. **Betroffene Menge** >1), kann ein NCR im Rahmen der Qualitätsentscheidung in mehrere NCRs aufgeteilt werden.

Die Konzessionsaufteilung findet im Backend des Kunden statt und erstellt neue NCRs mit einer **Betroffenen Menge** =1.

Die neuen, aufgeteilten NCRs gelangen direkt zur Qualitätsentscheidung (im Status **ACCEPTED** oder **SPSA**), und der **Grund für Statusänderung** lautet **split**.

Im Falle einer kompletten Aufteilung wechselt der ursprüngliche NCR in den Status **INACTIVE**.

## <span id="page-40-1"></span>**5.7 MSN-Zuordnung, -Entkopplung und -Neuzuordnung**

Ein NCR muss einer **MSN** zugeordnet sein, da es sich um ein offizielles Dokument handelt, das der Fluglinie bei Lieferung des Flugzeugs bereitgestellt wird.

Die **MSN**-Zuordnung kann folgendermaßen durchgeführt werden:

- Vom Lieferanten, wenn er den NCR anlegt (Ausfüllen der Felder **MSN**, **CA Code** und **CA Serial Number**)
- Von Airbus jederzeit nach der Qualitätsentscheidung. Diese Information wird dann für den Lieferanten in AirSupply veröffentlicht.

Airbus kann die Zuordnung einer **MSN** zu einem bestimmten NCR lösen, d. h. die MSN-Information entfernen. Diese Information wird dann für den Lieferanten veröffentlicht.

Airbus kann dann die **MSN** einem bestimmten NCR neu zuordnen, d. h. die **MSN**-Zuordnung ändern.

In diesem Fall wird eine Revision angelegt und der ursprüngliche NCR wechselt in den Status **INACTIVE**. Der neue, revidierte NCR übernimmt die Qualitätsentscheidung vom ursprünglichen NCR und die neue **MSN**-Information.

![](_page_41_Picture_1.jpeg)

## <span id="page-41-0"></span>**5.8 Einen NCR herunterladen**

Ein Lieferant kann die Daten der NCRs, einschließlich der Anhänge, als CSV-Datei herunterladen.

#### **So laden Sie NCRs herunter:**

1. Wählen Sie auf der Seite **Übersicht Concession** einen oder mehrere NCRs aus, die Sie herunterladen möchten.

| <b>Aktiver Filter: Concession</b><br>Schnellsuche Erweiterte Suche | My SupplyOn > My Workspace > Übersicht Concession |                           |                                  |                           |                   | Kontakt   Hilfe zu dieser Seite   Drucken<br>Suche ausblenden |
|--------------------------------------------------------------------|---------------------------------------------------|---------------------------|----------------------------------|---------------------------|-------------------|---------------------------------------------------------------|
| <b>Status</b><br>Zurücksetzen<br>Suche                             | $\mathbf{\times}$ ist gleich                      | $~\vee$ SPSA              | Zeile hinzufügen   Zeile löschen |                           | Meine Suchprofile | $\checkmark$<br>Verwalten -                                   |
| <b>NCR</b> erstellen                                               | Übersicht Concession                              |                           |                                  |                           |                   |                                                               |
| Concession Training v                                              | Verwalten +                                       |                           |                                  |                           |                   | Filter zurücksetzen                                           |
| NCR-Lieferantenreferenz                                            | Status v                                          | Zuletzt geändert          | Kundengr.                        | Materialnr, Lief.         | Materialnr. Kunde | Commod                                                        |
| MHR_20190715_S05                                                   | <b>SPSA</b>                                       | 06.03.2013 00:00:00       | PD_Airsupply Industrial          | <b>SMN</b>                | CMN               |                                                               |
| $\overline{v}$<br>MHR 20190715 S04                                 | <b>SPSA</b>                                       | 15.07.2019 15:05:40       | PD_Airsupply Industrial          | SMN                       | <b>CMN</b>        |                                                               |
| 四<br>Test123                                                       | <b>SPSA</b>                                       | 05.06.2019 14:35:30       | PD Airsupply Industrial          | K-N08-PG-L57281571-00-000 | Ball 1            |                                                               |
| $\overline{v}$<br>MHR_2019-07-10_01                                | <b>SPSA</b>                                       | 10.07.2019 18:09:24       | PD Airsupply Industrial          | K-N08-PG-L57281571-00-000 | Ball_1            |                                                               |
|                                                                    |                                                   |                           |                                  |                           |                   |                                                               |
| $4$ > $4$                                                          |                                                   |                           |                                  |                           |                   | $\mathbf{r}$                                                  |
| <b>Details</b><br>Zurück                                           | Download -<br>Upload                              | <b>Drucken</b><br>Löschen | E-Mail verschicken               | <b>Historie</b>           |                   |                                                               |
|                                                                    |                                                   |                           |                                  |                           |                   |                                                               |

Abbildung: Die Seite **Übersicht Concession** mit ausgewählten NCRs.

2. Klicken Sie auf **Download** und anschließend auf **Vollständiger Download mit Anhängen (csv)**, wenn Sie die Daten und die Anhänge des NCRs herunterladen möchten.

–– oder ––

2. Klicken Sie auf **Download** und anschließend auf **Vollständiger Download ohne Anhänge (csv)**, wenn Sie nur die Daten des NCRs herunterladen möchten.

Die Daten werden auf Ihre Festplatte heruntergeladen.

![](_page_42_Picture_1.jpeg)

## <span id="page-42-0"></span>**5.9 Einen NCR drucken**

Um einen NCR drucken zu können, muss zunächst ein Anhang vom Dokumenttyp **Concession PDF** im Reiter **Anhänge** hochgeladen sein. → Siehe *[Anhänge](#page-24-0)* auf Seite *[25](#page-24-0)*.

#### **So drucken Sie einen NCR:**

1. Wählen Sie einen NCR aus und klicken Sie auf **Drucken**.

|                | My SupplyOn > My Workspace > Übersicht Concession<br><b>Aktiver Filter: Concession</b><br>Schnellsuche Enveiterte Suche |                                  |                                 |                                    |                                          |                    | Kontakt   Hilfe zu dieser Seite   Drucken<br>Suche ausblenden |
|----------------|----------------------------------------------------------------------------------------------------|----------------------------------|---------------------------------|------------------------------------|------------------------------------------|--------------------|---------------------------------------------------------------|
|                | <b>Status</b><br>Zurücksetzen<br>Suche                                                                                  | $\mathbf{v}$ ist gleich          | $~\vee$ SPSA                    | ▼ Zeile hinzufügen   Zeile löschen |                                          |                    | Meine Suchprofile<br>$\mathbf{v}$<br>Verwalten +              |
|                | <b>NCR</b> erstellen                                                                                                    | Übersicht Concession             |                                 |                                    |                                          |                    |                                                               |
|                | Concession Training v                                                                                                   | Verwalten +                      |                                 |                                    |                                          |                    | Filter zurücksetzen                                           |
|                | NCR-Lieferantenreferenz                                                                                                 | Status v                         | Zuletzt geändert                | Kundengr.                          | Materialnr, Lief.                        | Materialnr, Kunde  | Commod                                                        |
|                | MHR_20190715_S05                                                                                                    | <b>SPSA</b>                      | 06.03.2013 00:00:00             | PD_Airsupply Industrial            | <b>SMN</b>                               | CMN                |                                                               |
|                | MHR_20190715_S04                                                                                                    | <b>SPSA</b>                      | 15.07.2019 15:05:40             | PD_Airsupply Industrial            | <b>SMN</b>                               | <b>CMN</b>         |                                                               |
|                | Test123                                                                                                    | <b>SPSA</b>                      | 05.06.2019 14:35:30             | PD_Airsupply Industrial            | K-N08-PG-L57281571-00-000                | Ball_1             |                                                               |
| $\overline{v}$ | MHR_2019-07-10_01                                                                                                    | <b>SPSA</b>                      | 10.07.2019 18:09:24             | PD_Airsupply Industrial            | K-N08-PG-L57281571-00-000                | Ball_1             |                                                               |
|                |                                                                                                    |                                  |                                 |                                    |                                          |                    |                                                               |
|                | $4$ $>$ $4$<br><b>Details</b><br>Zurück                                                                                 | Download -<br>Upload             | Löschen<br>Drucken <sup>1</sup> | E-Mail verschicken                 | <b>Historie</b>                          |                    | ٠                                                             |
|                | 4 Einträge:                                                                                                    | Alle Treffer der Seite auswählen | Alle Treffer auswählen          | Auswahl aufheben                   | 50<br>$\checkmark$<br>Einträge pro Seite | Erste<br>Vorherige | $\mathbf{1}$<br>Seite<br>Nächste<br>von 1<br>Letzte           |

Abbildung: Die Seite **Übersicht Concession** mit ausgewähltem NCR.

![](_page_43_Picture_1.jpeg)

## <span id="page-43-0"></span>**5.10Historie eines NCR**

Alle Aktivitäten bezüglich eines NCRs werden hier nach Datum sortiert aufgeführt.

#### **So öffnen Sie die Historie:**

- 1. Wählen Sie auf der Seite **Übersicht Concession** einen NCR aus, dessen Historie Sie öffnen möchten.
- 2. Klicken Sie auf **Historie**.

Die Seite **NCR Detailhistorie** wird angezeigt.

![](_page_43_Picture_85.jpeg)

Abbildung: Die Seite **NCR Detailhistorie**.

Wenn Sie Daten für die Felder **Änderungen von** und **bis** auswählen, können Sie nach den Aktivitäten innerhalb einer Zeitspanne suchen.

Sie können die Spalten sortieren, indem Sie auf **\*** klicken und ein Sortierkriterium auswählen.

![](_page_44_Picture_0.jpeg)

## <span id="page-44-0"></span>**6 An NCRs auf Kundenseite (Airbus) im Status PREVALIDATION arbeiten**

#### **Hinweis**

Das folgende Kapitel richtet sich ausschließlich an die Kundenseite (Airbus).

Die beschrieben Vorgänge können nur von Nutzern auf Kundenseite mit den folgenden Rollen ausgeführt werden:

#### **AirbBuyerNCR-Read** / **AirbBuyerNCR-Read\_Sub**

Zum Anzeigen von NCRs

#### **AirbBuyerNCR-Validate** / **AirbBuyerNCR-Validate\_Sub**

Zur Validierung von NCRs

In AirSupply kann ein Nutzer auf Kundenseite:

- NCRs sehen
- ✓ Eine Vorabvalidierung eines NCRs durchführen

Während des Kollaborationszyklus eines NCRs ist die Vorabvalidierung des NCRs der einzige Schritt, der von einem Nutzer auf Kundenseite in AirSupply durchgeführt wird. Er ist erforderlich, nachdem der Lieferant den NCR an den Kunden gesandt hat.

#### **Lieferant legt einen NCR in AirSupply an**

Wenn ein Lieferant einen NCR in AirSupply anlegt, ändert sich der NCR-Status von **DRAFT** zu **PREVALIDATION**.

Der Status **PREVALIDATION** bedeutet, dass der NCR von einem Nutzer auf Kundenseite (Airbus) in AirSupply validiert werden muss.

#### **Einen NCR in AirSupply anzeigen**

Ein Nutzer auf Kundenseite kann eine E-Mail-Benachrichtigung anlegen, die ihn über neue NCRs im Status **PREVALIDATION** in AirSupply informiert. → Siehe *[E-Mail-Benachrichtigungen anlegen](#page-54-0)* auf Seite *[55](#page-54-0)*.

#### **So zeigen Sie einen NCR in AirSupply an:**

- 1. Melden Sie sich bei → **[SupplyOn](https://platform.application.prd.supplyon.com/logon/logonServlet)** an.
- 2. Gehen Sie im Hauptmenü zu **SupplyOn** und klicken Sie anschließend auf **AirSupply**.
- 3. Zeigen Sie auf der Seite **My Workspace** im Abschnitt **Prozess- / Warnungsmatrix** unter **Konzession** mit der Maus auf **Konzession** und klicken Sie dann auf **Übersicht Concession**.

![](_page_44_Picture_191.jpeg)

![](_page_45_Picture_0.jpeg)

Abbildung: Der Link **Übersicht Concession** auf der Seite **My Workspace**.

Die Seite **Übersicht Concession** wird angezeigt.

**Hinweis** 

Für einen Nutzer auf Kundenseite ist auf der Seite **Übersicht Concession** nur der Reiter **Übersicht Concession** verfügbar. Der Reiter **NCR erstellen** ist nicht verfügbar und wird nicht angezeigt.

4. Filtern Sie nach dem Status **PREVALIDATION**.

| Aktiver Filter: Supplyon Default                 |             |                                             |                       |                                  |                      |                                 |                             |                   |         |                            | Suche ausblenden    |
|--------------------------------------------------|-------------|---------------------------------------------|-----------------------|----------------------------------|----------------------|---------------------------------|-----------------------------|-------------------|---------|----------------------------|---------------------|
| Schnellsuche Erweiterte Suche                    |             |                                             |                       |                                  |                      |                                 |                             |                   |         |                            |                     |
| $\checkmark$                                     |             |                                             |                       | Zeile hinzufügen I Zeile löschen |                      |                                 |                             | Meine Suchprofile |         |                            |                     |
|                                                  |             |                                             |                       |                                  |                      |                                 |                             |                   |         | $\mathbf{v}$               | Verwalten -         |
| Zurücksetzen<br>Suche                            |             |                                             |                       |                                  |                      |                                 |                             |                   |         |                            |                     |
| <b>NCR</b> erstellen                             |             | Übersicht Concession                        |                       |                                  |                      |                                 |                             |                   |         |                            |                     |
| SupplyOn Def. View v                             | Verwalten v |                                             |                       |                                  |                      |                                 |                             |                   |         |                            | Filter zurücksetzen |
| Name Gruppe Lieferant                            |             | NCR-Lieferantenreferenz                     | <b>NCR Kundenref.</b> | Titel                            | <b>Status</b>        | - Prioritat                     | <b>ACCEPTED</b>             |                   | dert    | <b>Hersteller Standort</b> |                     |
| PD Honeywell Aerospace                           |             | MHR 2018-07-12 01                           |                       | Test                             | OPEN                 | <b>41</b> Aufsteigend sortieren | <b>APCA</b>                 |                   | $4.5 -$ |                            |                     |
| m<br>PD Honeywell Aerospace                      |             | NCR 2019 01                                 |                       | <b>Test Concession</b>           | <b>OPEN</b>          | 국 LAbsteigend sortieren         | <b>CANCELLATION REQUEST</b> |                   | 4:5     |                            |                     |
| PD Honeywell Aerospace                           |             | MHR 20190715 S01                            | MHR 20190715          | Title                            | <b>REWORK</b>        |                                 | CANCELLED                   |                   | 4:3     |                            |                     |
| PD Honeywell Aerospace                           |             | MHR 20190715 S05                            | MHR 20190715          | Title                            | <b>SPSA</b>          | <b>THE Spalten</b>              | CID                         |                   | 0:0     |                            |                     |
| PD Honeywell Aerospace                           |             | MHR 20190715 S04                            | MHR 20190715          | Title                            | <b>SPSA</b>          | Spalte Entsperren               | <b>DRAFT</b>                |                   | 0:4     |                            |                     |
| PD Honeywell Aerospace                           |             | SupplyON 2019-07-6                          |                       | Test                             | <b>REWORK</b>        | <b>A</b> Spalte sperren         | <b>INACTIVE</b>             |                   | 5:0     |                            |                     |
| PD Honeywell Aerospace                           |             | MHR 20190715 S03                            | MHR_20190715          | Title                            | <b>REWORK</b>        | $F$ Filter                      | <b>INCOMPLETE</b>           |                   | 5:0     |                            |                     |
| PD Honeywell Aerospace                           |             | MHR 20190710 S01                            | MHR 20190710          | Title                            | OPEN                 | . <u>. .</u> <u>.</u>           | OPEN                        |                   | 2:2     |                            |                     |
| PD Honeywell Aerospace                           |             |                                             |                       | Test                             | <b>PREVALIDATION</b> | Normal                          |                             |                   | $4:4$ 1 |                            |                     |
| PD Honeywell Aerospace                           |             | MHR 2018-11-27 10                           |                       | Test                             | <b>PREVALIDATION</b> |                                 | <b>PREVALIDATION</b>        | $\sqrt[3]{2}$     | 5:5     |                            |                     |
| m<br>PD Honeywell Aerospace                      |             | TST-8069 2016-10-14                         |                       | Test                             | <b>OPEN</b>          |                                 | <b>REFUSED</b>              |                   | 4:2     |                            |                     |
| PD Honeywell Aerospace<br>n                      |             | MHR 2019-01-10 01                           |                       | Test                             | <b>OPEN</b>          |                                 | <b>REPAIR</b>               |                   | 3:3     |                            |                     |
|                                                  |             |                                             |                       |                                  |                      |                                 | <b>REWORK</b>               |                   |         |                            |                     |
| Download +<br>Zurück<br><b>Details</b>           |             | <b>E-Mail verschicken</b><br><b>Drucken</b> | <b>Historie</b>       |                                  |                      |                                 | <b>SCRAP/REJECTED</b>       |                   |         |                            |                     |
| Alle Treffer der Seite auswählen<br>45 Einträge: |             | Alle Treffer auswählen                      | Auswahl aufheben      |                                  | Einträge pro Seite   | 50<br>$\check{}$                | <b>SPSA</b>                 |                   | $-1$    | von 1   Nächste            | Letzte              |

Abbildung: Für die Spalte **Status** wird ein Filter für **PREVALIDATION** ausgewählt.

Die NCRs im Status **PREVALIDATION** werden auf der Seite **Übersicht Concession** aufgeführt.

![](_page_45_Picture_119.jpeg)

Abbildung: NCRs im Status **PREVALIDATION** auf der Seite **Übersicht Concession**.

–– oder ––

3. Klicken Sie auf der Seite **My Workspace** in der **Zusammenfassung Concession Management** auf eine der Zahlen für NCRs im Status **PREVALIDATION**.

![](_page_46_Picture_0.jpeg)

![](_page_46_Picture_105.jpeg)

Abbildung: Die **Zusammenfassung Concession Management** mit den Status der NCRs.

#### **Hinweis**

Mit einem Filter kann ein Nutzer auf Kundenseite die **Zusammenfassung Concession Management** auf der Seite **My Workspace** so anpassen, dass die Status der NCRs angezeigt werden, die für ihn relevant sind (z. B. **PREVALIDATION**).

→ Siehe *My [Workspace für NCRs anpassen](#page-56-0)* auf Seite *[57](#page-56-0)*.

Die Seite **Übersicht Concession** wird angezeigt und führt NCRs im Status **PREVALIDATION** auf.

![](_page_46_Picture_106.jpeg)

Abbildung: NCRs im Status **PREVALIDATION** auf der Seite **Übersicht Concession**.

4. Wählen Sie einen NCR aus und klicken Sie auf **Details**.

Die Seite **NCR-Details** mit den Daten eines NCRs im Status **PREVALIDATION** wird angezeigt.

![](_page_47_Picture_0.jpeg)

![](_page_47_Picture_144.jpeg)

Abbildung: Seite **NCR-Details** mit einem NCR im Status **PREVALIDATION**.

Ein NCR umfasst folgende Daten:

- **Kopfdaten:** Enthält allgemeine Informationen zum NCR.
- **Fehler:** Enthält die Gründe für die Nonkonformität.
- **Anhänge:** Enthält zusätzliche Dokumente zum NCR.
- 5. Überprüfen Sie den NCR.

#### **Eine Vorabvalidierung eines NCRs in AirSupply durchführen**

Mit den folgenden Maßnahmen in AirSupply können Sie auf einen NCR im Status **PREVALIDATION** reagieren.

![](_page_47_Picture_145.jpeg)

Abbildung: Maßnahmen, um auf einen NCR zu reagieren.

![](_page_47_Picture_146.jpeg)

![](_page_48_Picture_0.jpeg)

Der Lieferant kann den NCR in AirSupply korrigieren und dem Kunden erneut senden. Dann ist eine erneute Vorabvalidierung möglich.

1. Klicken Sie auf **Annehmen**, um den NCR vorab zu validieren.

Der NCR wechselt in den Status **OPEN**.

#### **Hinweis**

Die Zeit, die für die Übertragung eines NCRs benötigt wird, nimmt mit der Größe der Anlagen zu. Bei der maximalen Gesamtgröße von 200 MB kann dies 5 Minuten oder sogar länger dauern, währenddessen der Bildschirm inaktiv ist. Ein Aktualisieren der Seite ist unbedingt zu vermeiden. Dies führt zu einem Neustart der Verarbeitungszeit.

–– oder ––

1. Klicken Sie auf **Ablehnen**, um den NCR abzulehnen.

Das Dialogfenster **Ablehnung** wird angezeigt.

![](_page_48_Picture_172.jpeg)

Abbildung: Das Dialogfenster **Ablehnung**.

- 2. Füllen Sie das Pflichtfeld **Grund für die Ablehnung** aus.
- 3. Klicken Sie auf **Bestätigen**.

Der NCR wechselt in den Status **CANCELLED**.

–– oder ––

1. Klicken Sie auf **Zurückschicken**, um den NCR zurückzuschicken. Das Dialogfenster **Zurückschicken** wird angezeigt.

![](_page_48_Picture_173.jpeg)

Abbildung: Das Dialogfenster **Zurückschicken**.

- 2. Füllen Sie das Pflichtfeld **Grund für die Rücksendung** aus.
- 3. Klicken Sie auf **Bestätigen**.

Der NCR wechselt in den Status **DRAFT**.

Der Inhalt des Feldes **Grund für die Rücksendung** wird für den Lieferanten im Feld **Grund für Statusänderung** im Abschnitt **Kopfdaten** des NCRs angezeigt.

![](_page_49_Picture_1.jpeg)

![](_page_49_Picture_136.jpeg)

Abbildung: Das Feld **Grund für Statusänderung**.

## <span id="page-49-0"></span>**7 Warnungen verwalten**

Während des Konzessionsworkflows werden je nach Status des NCRs Warnungen erzeugt. Warnungen informieren einen Lieferanten über neue Ereignisse oder erforderliche Maßnahmen.

Für jede Warnung sind mehrere Maßnahmen wie **Auf "Gelesen" setzen**, **Auf "Neu" setzen** oder **Download** verfügbar.

→ Siehe *[Mit Warnungen arbeiten](#page-49-1)* auf Seite *[50](#page-49-1)*.

Ein Lieferant kann die angezeigten Warnungen durch das Anlegen eines Suchprofils anpassen. → Siehe *[Ein Suchprofil anlegen](#page-51-0)* auf Seite *[52](#page-51-0)*.

Ein Lieferant kann Suchprofile verwenden, um E-Mail-Benachrichtigungen anzulegen, die ihn über neue Warnungen informieren.

→ Siehe *[E-Mail-Benachrichtigungen anlegen](#page-54-0)* auf Seite *[55](#page-54-0)*.

### <span id="page-49-1"></span>**7.1 Mit Warnungen arbeiten**

Im Bereich **Konzession** sind Warnungen für NCRs im Status DRAFT und REFUSED in der **Prozess- / Warnungsmatrix** unter **Entwurf** und **Abgelehnt** aufgeführt.

![](_page_49_Picture_137.jpeg)

Abbildung: Die Warnungen für **Konzession** in der **Prozess- / Warnungsmatrix** auf der Seite **My Workspace**.

![](_page_50_Picture_1.jpeg)

#### **So arbeiten Sie mit Warnungen:**

1. Klicken Sie im Abschnitt **Konzession** der **Prozess- / Warnungsmatrix** auf die Zahl in der Spalte **New**, **Med** oder **Total**.

Der Reiter **Concession-Warnungen** wird auf der Seite **Übersicht Warnungen** angezeigt und führt die NCRs mit dem entsprechenden Status auf.

| My SupplyOn > My Workspace > Übersicht Warnungen |                              |                            |                 |                                  |                          |                   |                              |                   |                                                        | Kontakt   Hilfe zu dieser Seite   Drucken<br>Suche ausblenden |             |
|--------------------------------------------------|------------------------------|----------------------------|-----------------|----------------------------------|--------------------------|-------------------|------------------------------|-------------------|--------------------------------------------------------|---------------------------------------------------------------|-------------|
| <b>Aktiver Filter: Concession</b>                |                              |                            |                 |                                  |                          |                   |                              |                   |                                                        |                                                               |             |
| Schnellsuche Erweiterte Suche                    |                              |                            |                 |                                  |                          |                   |                              |                   |                                                        |                                                               |             |
| NCR:Concession-Warn v ist gleich                 |                              | v Abgelehnt                | ×               |                                  | Zeile löschen            |                   |                              |                   | Meine Suchprofile                                      |                                                               |             |
| Lieferanten ignorieren v ist gleich              |                              | v Nicht ignoriert          | ×               |                                  | Zeile löschen            |                   |                              |                   | <b>Supplyon Def. Search</b><br>E-Mail-Benachrichtigung | lv.                                                           | Verwalten + |
| Inaktiv seit                                     | v ist gleich (Auswahl Datum) | $\check{}$                 | G               |                                  | Zeile löschen            |                   |                              |                   |                                                        |                                                               |             |
| Priorität der Warnung                            | $\mathbf{v}$ ist gleich      | $\mathsf{v}$ Mittel        |                 | Zeile hinzufügen   Zeile löschen |                          |                   |                              |                   |                                                        |                                                               |             |
| Zurücksetzen<br>Suche                            |                              |                            |                 |                                  |                          |                   |                              |                   |                                                        |                                                               |             |
|                                                  |                              |                            |                 |                                  |                          |                   |                              |                   |                                                        |                                                               |             |
| Bestell-Warnungen (56)                           |                              | Stammdaten-Warnungen (29)  |                 |                                  | Concession-Warnungen (1) |                   |                              |                   |                                                        |                                                               |             |
| <b>Concession Test</b><br>×.                     | Verwalten v                  |                            |                 |                                  |                          |                   |                              |                   |                                                        | Filter zurücksetzen                                           |             |
| NCR-Status -                                     | NCR-Lieferante.              | NCR-Kundenref<br>Kundengr. |                 | Kundenorg.                       | <b>ERP Werk</b>          | Materialnr. Kunde | Materialbeschr.              | Materialnr. Lief. | Materialbeschr                                         | Ord. Off. Name                                                | Ord. Off.   |
| <b>REFUSED</b>                                   | SupplyOn 2019-               |                            | PD Airsupply In | <b>BOOST IND</b>                 | IBX1                     | Ball 3            | VERT. COST.15  K-N08-PG-L572 |                   | KIT DE COMPO                                           | Michael Law                                                   | $+494012$   |
|                                                  |                              |                            |                 |                                  |                          |                   |                              |                   |                                                        |                                                               |             |
| $4$ } $4$                                        |                              |                            |                 |                                  |                          |                   |                              |                   |                                                        |                                                               |             |
| Auf "Ignorieren" setzen<br>Zurück                | Auf "Gelesen" setzen         | Download +                 | <b>NCR</b>      | <b>E-Mail verschicken</b>        |                          |                   |                              |                   |                                                        |                                                               |             |
|                                                  |                              |                            |                 |                                  |                          |                   |                              |                   |                                                        |                                                               |             |

Abbildung: Der Reiter **Concession-Warnungen** auf der Seite **Übersicht Warnungen**.

–– oder ––

1. Klicken Sie auf der Seite **My Workspace** auf **Übersicht Warnungen**.

![](_page_50_Picture_122.jpeg)

Abbildung: Der Link **Übersicht Warnungen** auf der Seite **My Workspace**.

Die Seite **Übersicht Warnungen** wird angezeigt.

2. Klicken Sie auf den Reiter **Concession-Warnungen**.

Der Reiter **Concession-Warnungen** auf der Seite **Übersicht Warnungen** wird angezeigt.

![](_page_51_Picture_1.jpeg)

| <b>Aktiver Filter: Concession</b><br>Schnellsuche Erweiterte Suche |                                            |                           |                          |                                  |                                   |                       |                    |                    |                             |                      | Suche ausblenden    |
|--------------------------------------------------------------------|--------------------------------------------|---------------------------|--------------------------|----------------------------------|-----------------------------------|-----------------------|--------------------|--------------------|-----------------------------|----------------------|---------------------|
| Inaktiv seit                                                       | ist gleich (Auswahl Datum)<br>$\checkmark$ | $\checkmark$              |                          | Zeile hinzufügen I Zeile löschen |                                   |                       |                    |                    | <b>Meine Suchprofile</b>    |                      |                     |
|                                                                    |                                            |                           |                          |                                  |                                   |                       |                    |                    | <b>Supplyon Def. Search</b> | $\mathbf{v}$         | Verwalten -         |
| Zurücksetzen<br>Suche                                              |                                            |                           |                          |                                  |                                   |                       |                    |                    | E-Mail-Benachrichtigung     |                      |                     |
| Bestell-Warnungen (116)                                            |                                            | Stammdaten-Warnungen (29) |                          |                                  | <b>Concession-Warnungen (198)</b> |                       |                    |                    |                             |                      |                     |
| <b>Concession Test</b><br>$\checkmark$                             | Verwalten v                                |                           |                          |                                  |                                   |                       |                    |                    |                             |                      | Filter zurücksetzen |
| $NCR-Status$                                                       | NCR-Lieferante                             | NCR-Kundenref             | Kundengr                 | Kundenorg.                       | <b>ERP Werk</b>                   | Materialnr, Kunde     | Materialbeschr.    | Materialnr, Lief.  | Materialbeschr.             | Ord. Off. Name       | Ord, Off.           |
| <b>ACCEPTED</b>                                                    | 2019-6-3                                   |                           | PD Airsupply In.         | <b>BOOST IND</b>                 | IBX1                              | Position <sub>1</sub> | VERT. COST.15      | K-N08-PG-L572      | KIT DE COMPO.               | Michael Law          | $+4940$             |
| CANCELLATION R                                                     | MHR 2019-05-2                              |                           | PD Airsupply In          | <b>BOOST IND</b>                 | IBX1                              | Ball 1                | VERT. COST.15      | K-N08-PG-L572      | KIT DE COMPO.               | <b>Michael Law</b>   | $+49.40$            |
| <b>CANCELLATION R</b>                                              | SupplyOn 2019-                             |                           | PD Airsupply In.         | <b>BOOST IND</b>                 | IBX1                              | Ball_10               | VERT COST 15       | K-N08-PG-L572.     | KIT DE COMPO                | Michael Law          | $+49.40$            |
| CANCELLED                                                          | SupplyOn 2019-                             |                           | PD Airsupply In          | <b>BOOST IND</b>                 | IBX1                              | Ball 1                | VERT COST 15       | K-N08-PG-L572      | KIT DE COMPO.               | Michael Law          | $+49.40$            |
| <b>CID</b>                                                         | Supply-2019-07-1                           |                           | PD Airsupply In.         | <b>BOOST IND</b>                 | IBX1                              | Ball 1                | VERT. COST. 15     | K-N08-PG-L572      | KIT DE COMPO.               | Michael Law          | $+49.40$            |
| E<br><b>CID</b>                                                    | SupplyOn 2019-                             |                           | PD Airsupply In.         | <b>BOOST IND</b>                 | IBX1                              | Position 1            | VERT. COST. 15     | K-N08-PG-L572      | KIT DE COMPO.               | Michael Law          | $+49.40$            |
| <b>DRAFT</b>                                                       |                                            |                           | PD_Airsupply In          | <b>BOOST IND</b>                 | IBX1                              | Ball 2                | VERT. COST.15      | K-N08-PG-L572.     | KIT DE COMPO                | Michael Law          | $+4940$             |
| E<br><b>DRAFT</b>                                                  |                                            |                           | PD Airsupply In.         | <b>BOOST IND</b>                 | IBX1                              | MHR11 2017-0          | 39nH.750mA.S.      | MHR11 2017-0       | COIL SMD C20.               | <b>Charlie Dean</b>  | $+4940$             |
| E<br><b>DRAFT</b>                                                  |                                            |                           | PD Airsupply In.         | <b>BOOST IND</b>                 | IBX1                              | Ball 3                | VERT. COST.15      | K-N08-PG-L572      | KIT DE COMPO.               | Michael Law          | $+49.40$            |
| E<br>DRAFT                                                         |                                            |                           | PD Airsupply In          | <b>BOOST IND</b>                 | IBX1                              | MHR11_2017-0          | 39nH.750mA.S       | MHR11_2017-0       | COIL SMD C20                | <b>Charlie Dean</b>  | $+49.40$            |
| E<br><b>DRAFT</b>                                                  |                                            |                           | PD Airsupply In.         | <b>BOOST IND</b>                 | IBX1                              | MHR11 2017-0          | 39nH.750mA.S       | MHR11 2017-0       | COIL SMD C20                | <b>Charlie Dean</b>  | $+49.40$            |
| $\Box$<br>DRAFT<br>$\leftarrow$                                    |                                            |                           | <b>DO</b> Aircumply In   | <b>ROOST IND</b>                 | IRY1                              | <b>RIS MIC VMI</b>    | <b>Toilet Seat</b> | <b>RIS MIC VMI</b> |                             | <b>Vinna Jankenn</b> | $+AO$ $AO$          |
| Auf "Ignorieren" setzen<br>Zurück                                  |                                            | Auf "Gelesen" setzen      | Download +<br><b>NCR</b> | E-Mail verschicken               |                                   |                       |                    |                    |                             |                      |                     |

Abbildung: Der Reiter **Concession-Warnungen** auf der Seite **Übersicht Warnungen**.

3. Wählen Sie eine oder mehrere Warnungen aus und klicken Sie auf eine der folgenden Schaltflächen:

**Auf "Ignorieren" setzen:** Die Warnung wird nicht mehr angezeigt (Gesamtanzahl der Warnungen wird entsprechend reduziert).

**Auf "Gelesen" setzen:** Die Warnung wird weiterhin angezeigt, und der Status **NEW** wird entfernt.

**Download:** Die Warnungen werden als CSV-Datei mit allen Spalten (**Warnungsinformationen komplett (CSV)**) oder nur mit den angezeigten Spalten (**Nur angezeigte Spalten(CSV)**) heruntergeladen.

### <span id="page-51-0"></span>**7.2 Ein Suchprofil anlegen**

Welche Warnungen im Reiter **Concession-Warnungen** auf der Seite **Übersicht Warnungen** angezeigt werden, wird durch die Suchkriterien der **Erweiterten Suche** bestimmt.

| My SupplyOn > My Workspace > Übersicht Warnungen<br><b>Aktiver Filter: Concession</b><br>Schnellsuche Erweiterte Suche                                    |                                                                               |                                                                     |                                  |                                                 |                   |                 |                    |                                                                      |                 | Kontakt   Hilfe zu dieser Seite   Drucken<br>Suche ausblenden |
|----------------------------------------------------------------------------------------------------|-------------------------------------------------------------------------------|---------------------------------------------------------------------|----------------------------------|-------------------------------------------------|-------------------|-----------------|--------------------|----------------------------------------------------------------------|-----------------|---------------------------------------------------------------|
| NCR:Concession-Warn v ist gleich<br>Lieferanten ignorieren<br>$\mathbf{v}$ ist gleich<br>Inaktiv seit<br>Priorität der Warnung<br>$\mathbf{v}$ ist gleich | $\mathbf{v}$<br>$\checkmark$<br>v ist gleich (Auswahl Datum)<br>$\sim$ Mittel | Abgelehnt<br>$\checkmark$<br>$\checkmark$<br>v Nicht ignoriert<br>G | Zeile hinzufügen   Zeile löschen | Zeile löschen<br>Zeile löschen<br>Zeile löschen |                   |                 |                    | Meine Suchprofile<br>Supplyon Def. Search<br>E-Mail-Benachrichtigung | $\sim$          | Verwalten -                                                   |
| Suche<br>Zurücksetzen<br>Bestell-Warnungen (56)<br><b>Concession Test</b><br>×.<br>Verwalten v                                                            | Stammdaten-Warnungen (29)                                                     |                                                                     | <b>Concession-Warnungen (1)</b>  |                                                 |                   |                 |                    |                                                                      |                 | Filter zurücksetzen                                           |
| NCR-Status $\triangle$<br>NCR-Lieferante                                                                                                    | NCR-Kundenref                                                                 | Kundengr.                                                           | Kundenorg.                       | <b>ERP Werk</b>                                 | Materialnr. Kunde | Materialbeschr. | Materialnr, Lief.  | Materialbeschr.                                                      | Ord. Off. Name  | Ord. Off.<br>$+494012$                                        |
| <b>REFUSED</b><br>SupplyOn 2019-                                                                                                    |                                                                               | PD Airsupply In.                                                    | <b>BOOST IND</b>                 | IBX1                                            | Ball 3            | VERT. COST.15   | K-N08-PG-L572      | KIT DE COMPO                                                         | Michael Law     |                                                               |
| $\leftarrow\qquad\leftarrow$<br>Auf "Ignorieren" setzen<br>Zurück                                                                                         | Auf "Gelesen" setzen                                                          | Download -<br><b>NCR</b>                                            | E-Mail verschicken               |                                                 |                   |                 |                    |                                                                      |                 |                                                               |
| Alle Treffer der Seite auswählen<br>1 Einträge:                                                                                                    |                                                                               | Alle Treffer auswählen                                              | Auswahl aufheben                 | Einträge pro Seite                              | 20<br>$\check{~}$ |                 | Erste<br>Vorherige | $\blacksquare$<br>Seite                                              | von 1   Nächste | Letzte                                                        |

Abbildung: Die Suchkriterien der **Erweiterten Suche** bestimmen das Suchergebnis.

Ein Lieferant kann die bestehenden Suchkriterien anpassen oder neue Suchkriterien anlegen und sie in Suchprofilen speichern.

![](_page_52_Picture_1.jpeg)

#### **So legen Sie ein Suchprofil an:**

1. Fügen Sie in der **Erweiterten Suche** Suchkriterien hinzu und/oder passen Sie die bestehenden an und klicken Sie auf **Suche**.

Das Suchergebnis wird im Reiter **Concession-Warnungen** angezeigt.

2. Geben Sie im Feld **Meine Suchprofile** einen neuen Namen für das Suchprofil ein.

| w<br>Verwalten +<br>E-Mail-Benachrichtigung<br>Filter zurücksetzen<br>Materialbeschr.<br>Ord. Off. Name<br>Ord. Off. |
|----------------------------------------------------------------------------------------------------|
|                                                                                                    |
|                                                                                                    |
|                                                                                                    |
|                                                                                                    |
|                                                                                                    |
|                                                                                                    |
|                                                                                                    |
|                                                                                                    |
|                                                                                                    |
|                                                                                                    |
| +49 40 123<br>KIT DE COMPO<br>Michael Law                                                                            |
| $+494012$<br>Vince Jackson                                                                                           |
| $+494012$<br>KIT DE COMPO.<br>Michael Law                                                                            |
| $+494012$<br>KIT DE COMPO.<br>Michael Law                                                                            |
| $+494012$<br>KIT DE COMPO.<br>Michael Law                                                                            |
| +49 40 12.<br>KIT DE COMPO.<br>Michael Law                                                                           |
| $+494012$<br>KIT DE COMPO.<br>Michael Law                                                                            |
|                                                                                                    |
|                                                                                                    |

Abbildung: Das Feld **Meine Suchprofile** mit einem neuen Namen für ein Suchprofil.

3. Klicken Sie auf **Verwalten…** und anschließend auf **Neu anlegen**.

![](_page_52_Picture_104.jpeg)

Abbildung: Ein neues Suchprofil anlegen mit **Neu anlegen**.

Das Suchprofil wird angelegt.

Jetzt können Sie das Suchprofil im Reiter **Concession-Warnungen** auf der Seite **Übersicht Warnungen** verwenden, um die gewünschten Warnungen anzuzeigen.

| <b>Inaktiv</b> seit<br>$\checkmark$    | ist gleich (Auswahl Datum) | $\overline{\phantom{a}}$  |                  | Zeile hinzufügen   Zeile löschen |                            |                       |                      |                     | <b>Meine Suchprofile</b> |                      |                 |
|----------------------------------------|----------------------------|---------------------------|------------------|----------------------------------|----------------------------|-----------------------|----------------------|---------------------|--------------------------|----------------------|-----------------|
| Zurücksetzen<br>Suche                  |                            |                           |                  |                                  |                            |                       |                      |                     | Supplyon Def. Search     | $\sim$               | Verwalten -     |
|                                        |                            |                           |                  |                                  |                            |                       |                      |                     | Concession Training      |                      |                 |
| Bestell-Warnungen (116)                |                            | Stammdaten-Warnungen (29) |                  |                                  | Concession-Warnungen (198) |                       |                      |                     | NCR Accepeted            |                      |                 |
| <b>Concession Test</b><br>$\checkmark$ | Verwalten -                |                           |                  |                                  |                            |                       |                      |                     | SPSA                     |                      |                 |
|                                        |                            |                           |                  |                                  |                            |                       |                      |                     | SPSA > 1.5.2019          |                      | er zurücksetzen |
| NCR-Status ▲                           | NCR-Lieferante.            | NCR-Kundenref             | Kundenar.        | Kundenora.                       | <b>ERP Werk</b>            | Materialnr, Kunde     | Materialbeschr.      | Materialnr. Lief.   | Supplyon Def. Search     |                      | Ord. Of<br>Name |
| <b>ACCEPTED</b>                        | 2019-6-3                   |                           | PD Airsupply In. | <b>BOOST IND</b>                 | IBX1                       | Position <sub>1</sub> | <b>VERT. COST.15</b> | K-N08-PG-L572       | KIT DE COMPO             | Michael Law          | $+49-40$        |
| CANCELLATION R                         | MHR 2019-05-2              |                           | PD Airsupply In  | <b>BOOST IND</b>                 | IBX1                       | Ball 1                | VERT COST 15         | K-N08-PG-L572       | KIT DE COMPO.            | Michael Law          | $+49.40$        |
| <b>CANCELLATION R</b>                  | SupplyOn 2019-             |                           | PD Airsupply In  | <b>BOOST IND</b>                 | IBX1                       | Ball 10               | VERT. COST.15        | K-N08-PG-L572.      | KIT DE COMPO             | Michael Law          | $+49.40$        |
| CANCELLED                              | SupplyOn 2019-             |                           | PD Airsupply In  | <b>BOOST_IND</b>                 | IBX1                       | Ball 1                | VERT. COST.15        | K-N08-PG-L572.      | KIT DE COMPO.            | Michael Law          | $+49.40$        |
| CID                                    | Supply-2019-07-1           |                           | PD Airsupply In  | <b>BOOST IND</b>                 | IBX1                       | Ball 1                | VERT COST 15         | K-N08-PG-L572       | KIT DE COMPO             | Michael Law          | $+49.40$        |
| CID                                    | SupplyOn 2019-             |                           | PD_Airsupply In  | <b>BOOST IND</b>                 | IBX1                       | Position <sub>1</sub> | VERT COST 15         | K-N08-PG-L572.      | KIT DE COMPO             | Michael Law          | $+49.40$        |
| <b>DRAFT</b>                           |                            |                           | PD_Airsupply In  | <b>BOOST IND</b>                 | IBX1                       | Ball 2                | VERT COST 15         | K-N08-PG-L572       | KIT DE COMPO             | Michael Law          | $+49.40$        |
| <b>DRAFT</b>                           |                            |                           | PD Airsupply In  | <b>BOOST IND</b>                 | IBX1                       | MHR11 2017-0          | 39nH.750mA.S         | MHR11 2017-0        | COIL SMD C20             | <b>Charlie Dean</b>  | $+49.40$        |
| <b>DRAFT</b>                           |                            |                           | PD Airsupply In  | <b>BOOST IND</b>                 | IBX1                       | Ball 3                | VERT. COST.15        | K-N08-PG-L572.      | KIT DE COMPO.            | Michael Law          | $+49.40$        |
| <b>DRAFT</b>                           |                            |                           | PD Airsupply In  | <b>BOOST IND</b>                 | IBX1                       | MHR11_2017-0          | 39nH 750mA S         | MHR11_2017-0        | COIL SMD C20             | Charlie Dean         | $+49.40$        |
| <b>DRAFT</b>                           |                            |                           | PD Airsupply In. | <b>BOOST IND</b>                 | IBX1                       | MHR11 2017-0          | 39nH.750mA.S         | MHR11 2017-0        | COIL SMD C20.            | Charlie Dean         | $+49.40$        |
| $\overline{a}$<br><b>DRAFT</b>         |                            |                           | DD. Aireunaly In | <b>ROOST IND.</b>                | IBY1                       | <b>RIS MIC VAIL</b>   | <b>Toilet Seat</b>   | <b>RIS MIC VAIL</b> |                          | <b>Mineo Jackeon</b> | $+AO$ AO        |

Abbildung: Das neue Suchprofil ist im Reiter **Concession-Warnungen** auf der Seite **Übersicht Warnungen** verfügbar.

![](_page_53_Picture_1.jpeg)

Darüber hinaus können Sie Suchprofile als Basis für E-Mail-Benachrichtigungen verwenden.

![](_page_54_Picture_1.jpeg)

### <span id="page-54-0"></span>**7.3 E-Mail-Benachrichtigungen anlegen**

Mit E-Mail-Benachrichtigungen kann ein Lieferant über neue Warnungen informiert werden, die für ihn relevant sind.

E-Mail-Benachrichtigungen basieren auf Suchprofilen. → Siehe *[Ein Suchprofil anlegen](#page-51-0)* auf Seite *[52](#page-51-0)*.

Ein Lieferant kann eine E-Mail-Benachrichtigung über die Seite **Übersicht Warnungen** anlegen.

| Schnellsuche Erweiterte Suche<br>Zeile hinzufügen   Zeile löschen<br>v ist gleich (Auswahl Datum)<br>$\checkmark$<br>Inaktiv seit<br>Zurücksetzen<br>Suche |                  |                           |                       |                  |                            |                    |                    | <b>Meine Suchprofile</b><br>$\checkmark$<br>Supplyon Def. Search<br>E-Mail-Benachrichtigung |                 | Verwalten -         |            |
|----------------------------------------------------------------------------------------------------|------------------|---------------------------|-----------------------|------------------|----------------------------|--------------------|--------------------|---------------------------------------------------------------------------------------------|-----------------|---------------------|------------|
| Bestell-Warnungen (116)                                                                                                    |                  | Stammdaten-Warnungen (29) |                       |                  | Concession-Warnungen (198) |                    |                    |                                                                                             |                 |                     |            |
| <b>Concession Test</b><br>$\checkmark$                                                                                                    | Verwalten -      |                           |                       |                  |                            |                    |                    |                                                                                             |                 | Filter zurücksetzen |            |
| $NCR-Status -$                                                                                                    | NCR-Lieferante.  | NCR-Kundenref             | Kundenar.             | Kundenorg.       | <b>ERP Werk</b>            | Materialnr. Kunde  | Materialbeschr.    | Materialnr. Lief                                                                            | Materialbeschr. | Ord. Off. Name      | Ord. Off   |
| <b>ACCEPTED</b>                                                                                                    | 2019-6-3         |                           | PD Airsupply In.      | <b>BOOST IND</b> | IBX1                       | Position 1         | VERT. COST. 15     | K-N08-PG-L572.                                                                              | KIT DE COMPO.   | Michael Law         | $+49.40$   |
| <b>CANCELLATION R</b>                                                                                                    | MHR 2019-05-2    |                           | PD Airsupply In       | <b>BOOST IND</b> | IBX1                       | Ball 1             | VERT. COST.15      | K-N08-PG-L572                                                                               | KIT DE COMPO.   | Michael Law         | $+49.40$   |
| CANCELLATION R.                                                                                                    | SupplyOn 2019-   |                           | PD Airsupply In.      | <b>BOOST IND</b> | IBX1                       | Ball 10            | VERT. COST.15.     | K-N08-PG-L572                                                                               | KIT DE COMPO.   | Michael Law         | $+4940$    |
| CANCELLED                                                                                                    | SupplyOn 2019-   |                           | PD Airsupply In.      | <b>BOOST IND</b> | IBX1                       | Ball 1             | VERT. COST.15      | K-N08-PG-L572.                                                                              | KIT DE COMPO.   | Michael Law         | $+49.40$   |
| CID                                                                                                    | Supply-2019-07-1 |                           | PD_Airsupply In.      | <b>BOOST IND</b> | IBX1                       | Ball 1             | VERT. COST.15      | K-N08-PG-L572                                                                               | KIT DE COMPO    | Michael Law         | $+4940$    |
| <b>CID</b>                                                                                                    | SupplyOn 2019-   |                           | PD Airsupply In       | <b>BOOST IND</b> | IBX1                       | Position 1         | VERT. COST.15      | K-N08-PG-L572.                                                                              | KIT DE COMPO    | Michael Law         | $+49.40$   |
| <b>DRAFT</b>                                                                                                    |                  |                           | PD_Airsupply In.      | <b>BOOST IND</b> | IBX1                       | Ball 2             | VERT. COST.15      | K-N08-PG-L572.                                                                              | KIT DE COMPO.   | Michael Law         | $+49.40$   |
| DRAFT                                                                                                    |                  |                           | PD Airsupply In.      | <b>BOOST IND</b> | IBX1                       | MHR11 2017-0       | 39nH.750mA.S       | MHR11 2017-0                                                                                | COIL SMD C20    | Charlie Dean        | $+49.40$   |
| <b>DRAFT</b>                                                                                                    |                  |                           | PD_Airsupply In.      | <b>BOOST IND</b> | IBX1                       | Ball 3             | VERT. COST. 15     | K-N08-PG-L572                                                                               | KIT DE COMPO.   | Michael Law         | $+49.40$   |
| <b>DRAFT</b>                                                                                                    |                  |                           | PD Airsupply In.      | <b>BOOST IND</b> | IBX1                       | MHR11 2017-0       | 39nH.750mA.S.      | MHR11 2017-0                                                                                | COIL SMD C20    | <b>Charlie Dean</b> | $+49.40$   |
| <b>DRAFT</b>                                                                                                    |                  |                           | PD Airsupply In.      | <b>BOOST IND</b> | IBX1                       | MHR11 2017-0       | 39nH.750mA.S       | MHR11 2017-0                                                                                | COIL SMD C20.   | <b>Charlie Dean</b> | $+4940$    |
| DRAFT                                                                                                    |                  |                           | <b>DD</b> Aircunnbuln | <b>BOOST IND</b> | IBY1                       | <b>BIR MIC VAN</b> | <b>Toilot Soat</b> | <b>BIR MIC VAIL</b>                                                                         |                 | Minna Jackson       | $+AO$ $AO$ |

Abbildung: Der Link **E-Mail-Benachrichtigung** auf der Seite **Übersicht Warnungen**.

#### **So legen Sie eine E-Mail-Benachrichtigung an:**

1. Klicken Sie auf der Seite **Übersicht Warnungen** auf **E-Mail-Benachrichtigung**. Die Seite **E-Mail-Benachrichtigung** wird angezeigt.

| My SupplyOn > My Workspace > Übersicht Warnungen > E-Mail-Benachrichtigung                                                                                            | Kontakt   Hilfe zu dieser Seite   Drucken |
|----------------------------------------------------------------------------------------------------|-------------------------------------------|
| E-Mail-Benachrichtigung                                                                                                    |                                           |
|                                                                                                    |                                           |
| Basiert auf dem Suchprofil Supplyon Def. Search<br>Filtereinstellungen konfigurieren                                                                                  |                                           |
| Aktiv                                                                                                    |                                           |
| Mail mit dem Inhalt 'Keine Warnung herausgegeben' verschicken                                                                                                    |                                           |
| Hier können Sie auswählen, an welchen Tagen und in welcher Frequenz Sie E-mails erhalten möchten (entsprechend der ausgewählten Zeitzone: (GMT+01:00) Europe/Berlin). |                                           |
| ■ Montag ■ Dienstag ■ Mittwoch ■ Donnerstag ■ Freitag ■ Samstag ■ Sonntag                                                                                             |                                           |
| 08 15<br>Ausgewählte(r) Tag(e) um                                                                                                    |                                           |
| $\vee$ bis 17:00 $\vee$ alle 4<br>$\vee$ Stunde(n)<br>8:00<br>Stündlich von                                                                                           |                                           |
| Speichern<br>Zurück                                                                                                    |                                           |
|                                                                                                    |                                           |
|                                                                                                    |                                           |
|                                                                                                    |                                           |
|                                                                                                    |                                           |

Abbildung: Die Seite **E-Mail-Benachrichtigung**.

![](_page_55_Picture_1.jpeg)

2. Wählen Sie in der Auswahlliste **Basiert auf dem Suchprofil** ein Suchprofil aus.

![](_page_55_Picture_3.jpeg)

Abbildung: Auswahl eines Suchprofils für die E-Mail-Benachrichtigung

Das Suchprofil bestimmt, für welche Warnungen eine E-Mail-Benachrichtigung versandt wird.

- 3. Wählen Sie aus, wann und wie oft Sie eine E-Mail-Benachrichtigung erhalten möchten.
- 4. Wählen Sie **Mail mit dem Inhalt 'Keine Warnung herausgegeben' verschicken**, um eine Bestätigungsmail zu erhalten, wenn es für Sie keine zu prüfenden Warnungen gibt.
- 5. Wählen Sie **Aktiv** aus, um die E-Mail-Benachrichtigung zu aktivieren.
- 6. Klicken Sie auf **Speichern**.

Die E-Mail-Benachrichtigung ist aktiviert, und Sie erhalten E-Mails gemäß Ihrer Konfiguration.

![](_page_56_Picture_1.jpeg)

## <span id="page-56-0"></span>**8 My Workspace für NCRs anpassen**

Ein NCR durchläuft verschiedene Statusänderungen von seiner Erstellung bis zu seinem finalen Status.

Mit einem Filter kann ein Lieferant die Seite **My Workspace** und die **Zusammenfassung Concession Management** so anpassen, dass die Status der NCRs angezeigt werden, die für ihn relevant sind.

So legen Sie einen Filter für die Seite "My Workspace" an:

1. Klicken Sie auf der Seite **My Workspace** auf **My Workspace-Konfiguration**.

![](_page_56_Picture_99.jpeg)

Abbildung: Die Seite **My Workspace** mit dem Link **My Workspace-Konfiguration**.

Die Seite **My Workspace-Konfiguration** wird angezeigt.

![](_page_56_Picture_100.jpeg)

Abbildung: Die Seite **My Workspace-Konfiguration**.

![](_page_57_Picture_0.jpeg)

2. Scrollen Sie auf der Seite **My Workspace-Konfiguration** nach unten zum Abschnitt **Zusammenfassung Concession Management**.

![](_page_57_Picture_3.jpeg)

Abbildung: Der Abschnitt **Zusammenfassung Concession Management**.

3. Wählen Sie die Status aus, die auf der Seite **My Workspace** angezeigt werden sollen.

Die folgenden Status sind für einen Lieferanten relevant:

- **SUSPENDED PENDING SUPPLIER ACTION (SPSA)**
- **CUSTOMER INTEGRATION DENIED (CID)**
- **INCOMPLETE**
- **CANCELLATION REQUEST**

→ Siehe *[An bestehenden NCR in AirSupply arbeiten](#page-26-0)* auf Seite *[27](#page-26-0)*.

#### **Status für die Kundenseite**

Die folgenden Status sind für einen Kunden relevant:

- **- PREVALIDATION**
- **- CUSTOMER INTEGRATION DENIED (CID)**
- **- INCOMPLETE**
- **- WORK IN PROGRESS (WIP)**

→ Siehe *[An NCRs auf Kundenseite \(Airbus\) im Status PREVALIDATION arbeiten](#page-44-0)* auf Seite *[45](#page-44-0)*.

4. Geben Sie im Feld **Konfiguration speichern** einen neuen Namen für den Filter ein.

![](_page_57_Picture_181.jpeg)

Abbildung: Neuer Name **NCR\_View** im Abschnitt **Konfiguration speichern**.

![](_page_58_Picture_0.jpeg)

5. Klicken Sie auf **Verwalten…** und anschließend auf **Neu anlegen**.

![](_page_58_Picture_94.jpeg)

Abbildung: Einen neuen Filter anlegen mit **Neu anlegen**.

Der Filter wird angelegt.

#### **Hinweis**

Um den neu angelegten Filter als Standardfilter auf der Seite **My Workspace** anzuzeigen, klicken Sie auf **Verwalten…** und anschließend auf **Standard setzen / zurücksetzen**.

6. Gehen Sie zur Seite **My Workspace** und wählen Sie Ihren neu angelegten Filter aus.

![](_page_58_Picture_95.jpeg)

Abbildung: Die Seite **My Workspace** mit dem neu angelegten Filter und der angepassten **Zusammenfassung Concession Management**.

Die angepasste **Zusammenfassung Concession Management** mit Ihren ausgewählten Status wird angezeigt.

![](_page_59_Picture_1.jpeg)

## <span id="page-59-0"></span>**9 Rollen und Rechte**

Um mit NCRs in AirSupply arbeiten zu können, wird mindestens eine der beiden folgenden Rollen benötigt:

#### **IndSellerConcession-Write:**

 $\checkmark$  Kann NCRs anlegen und anpassen.

**IndSellerConcession-Read:**

✓ Kann NCRs anzeigen.

#### **Hinweis**

Nur der SupplyOn Company Admin hat die Berechtigung, bereits bestehenden Benutzern Rollen zuzuordnen.

Nur der SupplyOn Company Admin hat die Berechtigung, neue Benutzer anzulegen und die erforderlichen Benutzerrollen zuzuordnen.

Der SupplyOn Company Admin ist ein Mitarbeiter des Lieferantenunternehmens. Bitte kontaktieren Sie den SupplyOn-Support, wenn Sie nicht wissen, wer Ihr SupplyOn Company Admin ist.

Ein Lieferant, der in AirSupply an NCRs arbeitet, kann überprüfen, ob ihm die erforderlichen Rollen zugeordnet sind.

#### **So überprüfen Sie die Rollen in SupplyOn:**

- 1. Melden Sie sich bei → **[SupplyOn](https://platform.application.prd.supplyon.com/logon/logonServlet)** an.
- 2. Gehen Sie im Hauptmenü zu **Verwaltung** und klicken Sie anschließend auf **Mein Benutzerkonto**
- 3. Klicken Sie auf den Reiter **Benutzerkonten**.
- 4. Klicken Sie auf einen Benutzer.
- 5. Klicken Sie auf den Reiter **Meine Rollen**.

Die Rollen sind im Abschnitt **AirSupply related roles** festgelegt.

![](_page_59_Picture_152.jpeg)

Abbildung: Die Rollen für den Concession-Prozess in der **Benutzerverwaltung**.